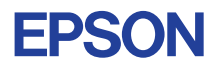

# CMOS 4-BIT SINGLE CHIP MICROCOMPUTER **E0C6233 DEVELOPMENT TOOL MANUAL**

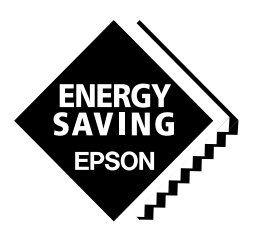

**SEIKO EPSON CORPORATION** 

#### *NOTICE*

No part of this material may be reproduced or duplicated in any form or by any means without the written permission of Seiko Epson. Seiko Epson reserves the right to make changes to this material without notice. Seiko Epson does not assume any liability of any kind arising out of any inaccuracies contained in this material or due to its application or use in any product or circuit and, further, there is no representation that this material is applicable to products requiring high level reliability, such as medical products. Moreover, no license to any intellectual property rights is granted by implication or otherwise, and there is no representation or warranty that anything made in accordance with this material will be free from any patent or copyright infringement of a third party. This material or portions thereof may contain technology or the subject relating to strategic products under the control of the Foreign Exchange and Foreign Trade Control Law of Japan and may require an export license from the Ministry of International Trade and Industry or other approval from another government agency. Please note that "E0C" is the new name for the old product "SMC". If "SMC" appears in other manuals understand that it now reads "E0C".

# **E0C6233 Development Tool Manual**

## *PREFACE*

This manual mainly explains the outline of the development support tool for the 4-bit Single Chip Microcomputer E0C6233.

Refer to the "E0C62 Family Development Tool Reference Manual" for the details (common to all models) of each development support tool. Manuals for hardware development tools are separate, so you should also refer to the below manuals.

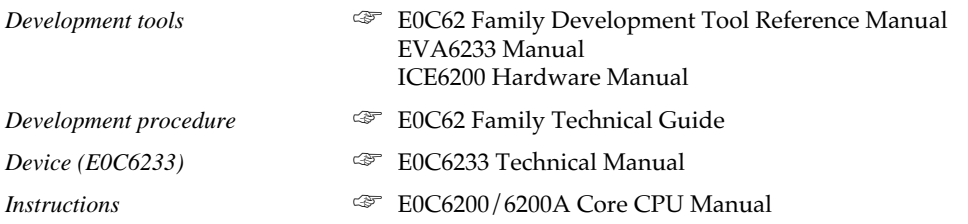

## *CONTENTS*

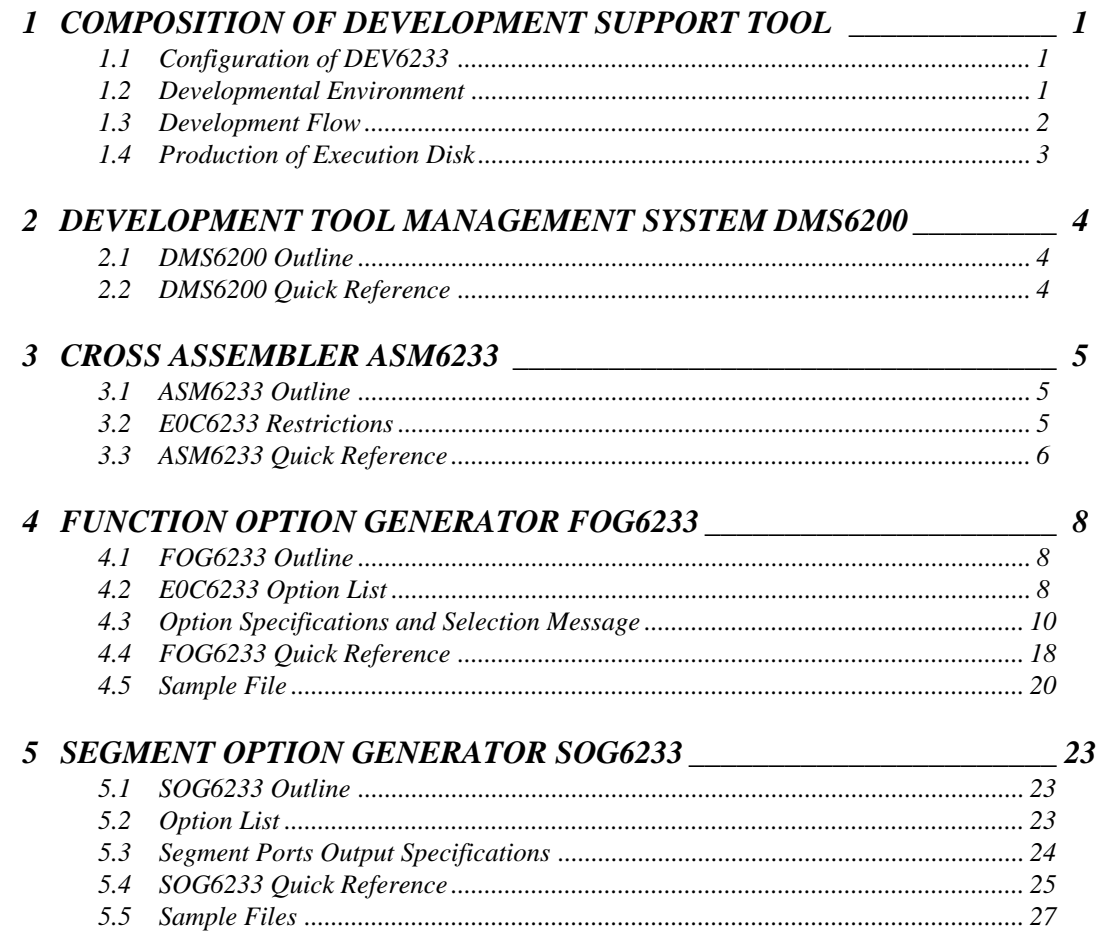

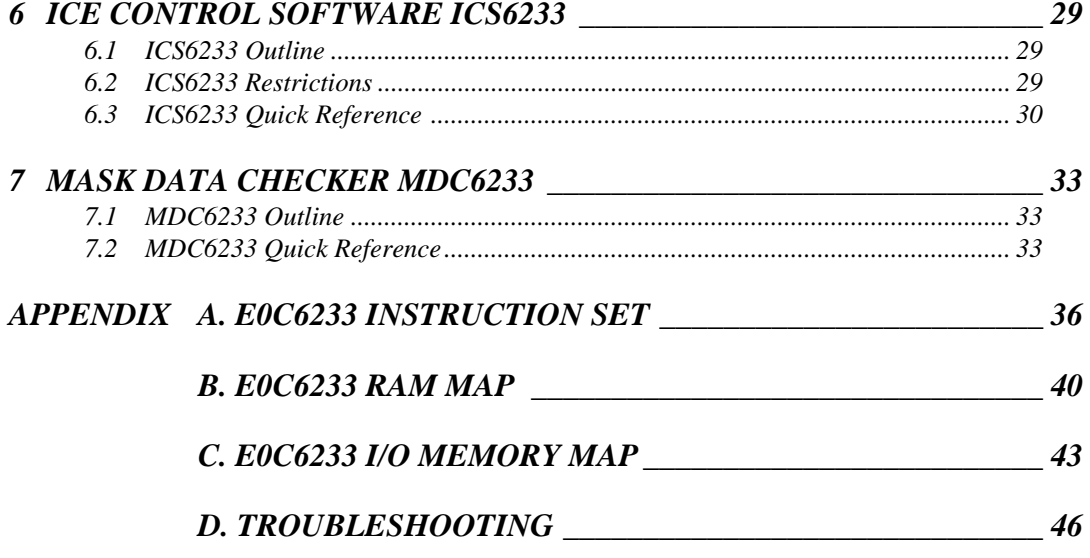

# *1 COMPOSITION OF DEVELOPMENT SUPPORT TOOL*

Here we will explain the composition of the software for the development support tools, developmental envilonment and how to generate the execution disk.

# *1.1 Configuration of DEV6233*

The below software are included in the product of the E0C6233 development support tool DEV6233.

- 1. Development Tool Management System DMS6200 ..... Menu selection for each software / start-up software
- 2. Cross Assembler ASM6233 .......................................... Cross assembler for program preparation
- 3. Function Option Generator FOG6233 ........................... Function option data preparation program
- 4. Segment Option Generator SOG6233 .......................... Segment option data preparation program
- 5. ICE Control Software ICS6233 ...................................... ICE control program
- 6. Mask Data Checker MDC6233 ...................................... Mask data preparation program

## *1.2 Developmental Environment*

The software product of the development support tool DEV6233 operates on the following host systems:

- IBM PC/AT (at least PC-DOS Ver. 2.0)
- NEC PC-9801 Series (at least MS-DOS Ver. 3.1)

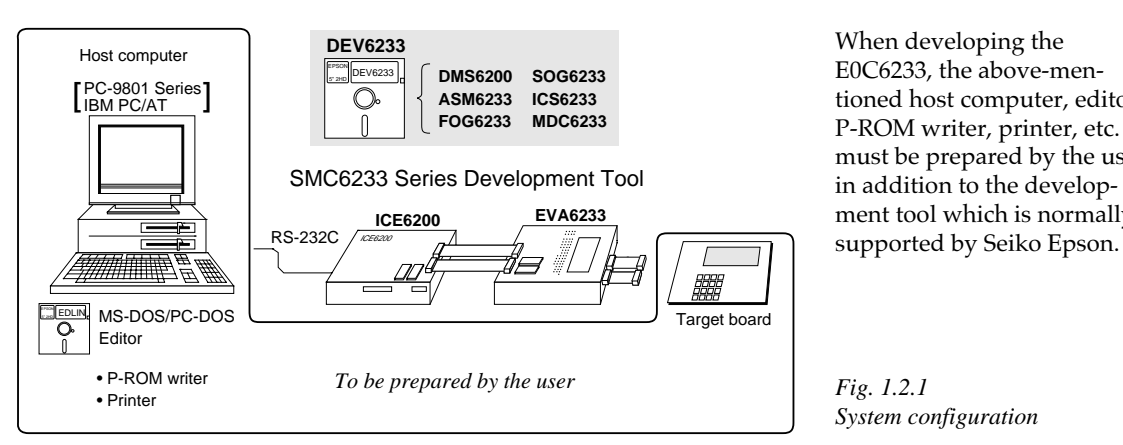

When developing the E0C6233, the above-mentioned host computer, editor, P-ROM writer, printer, etc. must be prepared by the user in addition to the development tool which is normally

Note The DEV6233 system requires a host computer with a RAM capacity of about 140K bytes. Since the ICE6200 is connected to the host computer with a RS-232C serial interface, adapter board for asynchronous communication will be required depending on the host computer used.

*Fig. 1.2.1 System configuration*

## *1.3 Development Flow*

Figure 1.3.1 shows the development flow through the DEV6233.

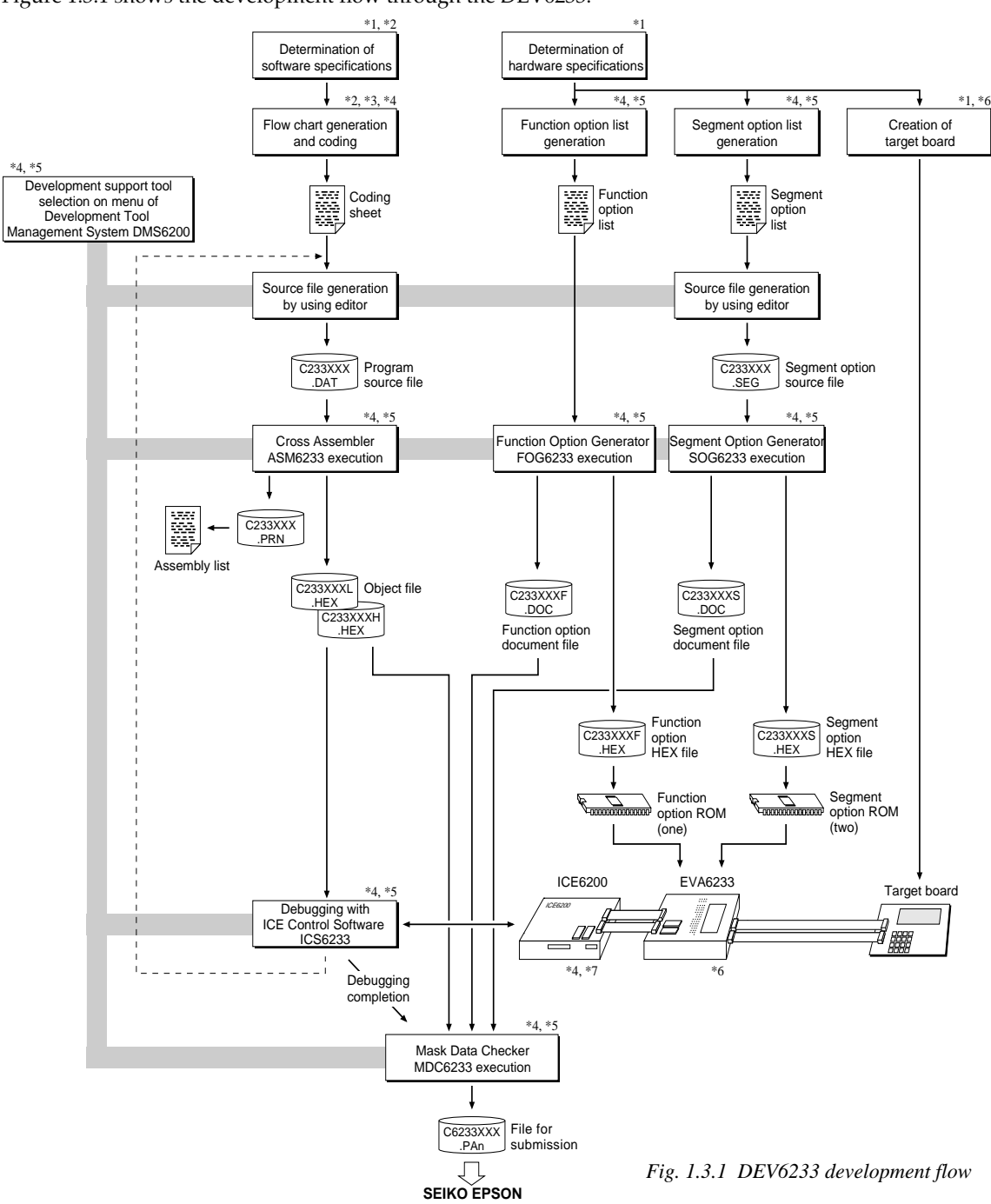

#### **Concerning file names**

All the input-output file name for the each development support tool commonly use "C233XXX". In principle each file should be produced in this manner. Seiko Epson will designate the "XXX" for each customer.

#### ☞ **Reference Manual**

- 
- \*2 E0C6233 Technical Software Manual \*6 EVA6233 Manual
- \*3 E0C6200/6200A Core CPU Manual \*7 ICE6200 Hardware Manual
- \*4 E0C62 Family Development Tool Reference Manual
- \*1 E0C6233 Technical Hardware Manual \*5 E0C6233 Development Tool Manual (this manual)
	-
	-

## *1.4 Production of Execution Disk*

Execution files for each software development support tool and batch and parameter files for the ICE6200 are recorded in the DEV6233 floppy disk.

The content of the files contained in the DEV6233 floppy disk are shown below.

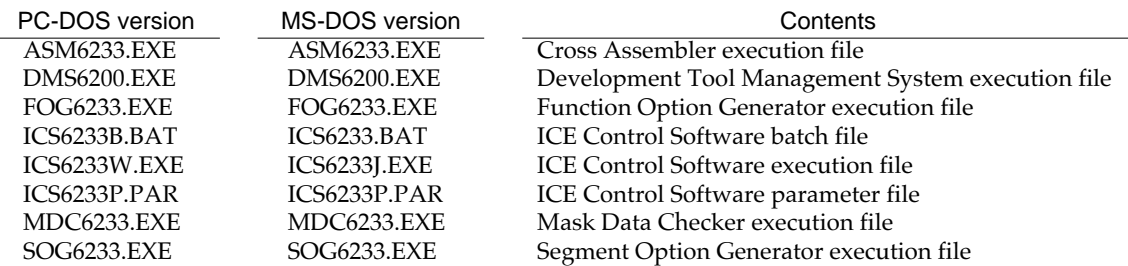

■ First copy the entire content of this disk using commands such as DISKCOPY then make the execution disk. Carefully conserve the original floppy disk for storage purposes. When copying into a hard disk, make a subdirectory with an appropriate name (DEV6233, etc.) then copy the content of the floppy disk into that subdirectory using the COPY command.

■ Next make a CONFIG.SYS file using Editor or the like.

When a CONFIG.SYS has previously been made using a hard disk system, check the setting of the FILES within it. (If there is none add it.) Set the number of files to be described in CONFIG.SYS at 10 or more, so that the Mask Data Checker MDC6233 will handle many files.

- Note The driver for the RS-232C must be included in CONFIG.SYS by the host computer.
- It is a good idea to copy the editor into the disk to be copied and the subdirectory so you can also select the editor from the DMS6200 menu.
- In "ICS6233(B).BAT" the batch process is indicated such that the ICS6233J(W).EXE is executed after the execution of the command for the setting of the RS-232C communication parameters. When first executing the ICE Control Software after resetting the host computer, select then activate this batch file from the DMS6200 menu.

The SPEED (MS-DOS) or MODE (PC-DOS) command is used for setting the RS-232C, so you should copy these commands into the disk to be executed or specify a disk or directory with the command using the PATH command.

Note The DMS6200 prepares a menu from files that are in the current directory. Consequently, be sure to arrange the above mentioned files in the same disk or the same directory.

#### Example:

*Copying into a floppy disk* Insert the original disk into the A drive and the formatted disk to be copied into B drive, then execute the DISKCOPY command.

#### A>DISKCOPY A: B: <del>□</del>

*Copying into a hard disk (C drive)* Make a subdirectory (DEV6233), then insert the original disk into the A drive and execute the COPY command.

C\>MD DEV6233**□** 

C\>CD DEV6233

C\DEV6233\>COPY A:\*.\* **□** 

#### Example:

*Setting of FILES (CONFIG.SYS)* C\>TYPE CONFIG.SYS

FILES=20

:

:

*RS-232C Setting (PC-DOS version)* MODE COM1: 4800, n, 8, 1, p

*RS-232C Setting (MS-DOS version)* SPEED R0 9600 B8 PN S1

# *2 DEVELOPMENT TOOL MANAGEMENT SYSTEM DMS6200*

# *2.1 DMS6200 Outline*

The DMS6200 (Development Tool Management System) is a software which selects the DEV6233 software development support tool and the program such as an editor in menu form and starts it.

In this way the various software frequently executed during debugging can be effectively activated.

> *Fig. 2.1.1 DMS6200 execution flow*

ASM6233 SOG6233 Editor etc. FOG6233 ICS6233 MDC6233 selections

Refer to the "E0C62 Family Development Tool Reference Manual" for detailes of the operation.

# *2.2 DMS6200 Quick Reference*

#### ■ **Starting command**

*Execution file:* **DMS6200.EXE** *Starting command:* **DMS6200** *indicates the Return key.*

To DOS

#### ■ **Display examples**

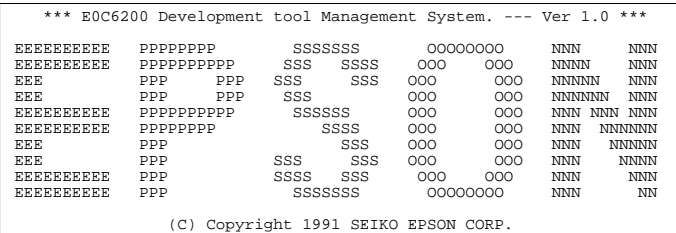

STRIKE ANY KEY.

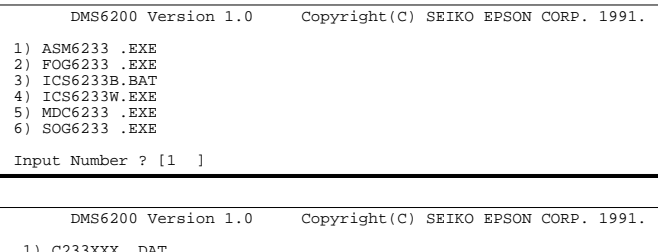

 1) C233XXX .DAT 2) C233XXX .PRN 3) C233XXX .SEG : : 10) C6233XXX.PA0 Input Number ? [1 ] Edit > [ASM6233 C233XXX

#### *Start message*

Menu

DMS6200

When DMS6200 is started, the following message is displayed. For "STRIKE ANY KEY.", press any key to advance the program execution. To suspend execution, press the "CTRL" and "C" keys together: the sequence returns to the DOS command level.

#### *Menu screen (PC-DOS Version)*

A list of all executable files will appear on this menu screen.

Input the number of the development support tool you wish to start and then press the "RETURN" key. To return to DOS at this point, press the "ESC" key.

#### *Source file selection screen*

To starting ASM6233, select the source file on this screen. When the source file is selected by number, the edit line enclosed in [ ] will appear; enter the option parameter if necessary. Press the "RE-TURN" key when input is completed.When starting, press the "RETURN" key twice particularly for the support tools which do not require source files. To return to DOS at this point, press the "ESC" key.

# *3 CROSS ASSEMBLER ASM6233*

# *3.1 ASM6233 Outline*

The ASM6233 cross assembler is an assembler program for generating the machine code used by the E0C6233 4-bit, singlechip microcomputers. The Cross Assembler ASM6233 will assemble the program source files which have been input by the user's editor and will generate an object file in Intel-Hex format and assembly list file.

In this assembler, program modularization has been made possible through macro definition functions and programming independent of the ROM page structure has been made possible through the auto page set function. In addition, consideration has also been given to precise error checks for program capacity (ROM capacity) overflows, undefined codes and the like, and for debugging of such things as label tables for assembly list files and cross reference table supplements.

☞ The format of the source file and its operating method *Fig. 3.1.1 ASM6233 execution flow* are same as for the E0C62 Family. Refer to the "E0C62 Family Development Tool Reference Manual" for details.

# *3.2 E0C6233 Restrictions*

The capacity of the E0C6233

Note the following when generating a program by the E0C6233:

#### ■ **ROM** area

ROM

#### *Memory configuration:*

Bank: Only bank 0, Page: 12 pages (0 to 0BH), each 256 steps

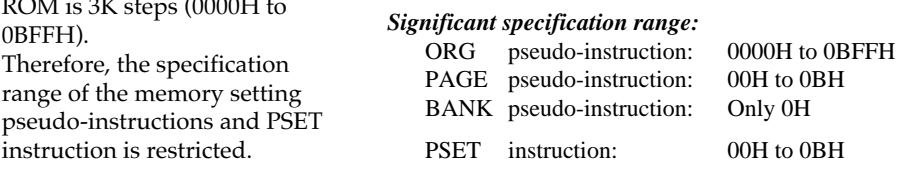

#### ■ **RAM area**

The capacity of the E0C6233 RAM is 320 words (000H to 1FEH, 4 bits/word). However, note the following points when programming.

- (1) The following addresses become unused area. Memory access is invalid when the unused area is specified. 0A0H–0BFH, (0C0H–0EFH), 0F4H, 0F5H, 0FAH, 0FBH, 180H–1EFH, 1F4H, 1F5H, 1FAH, 1FBH
- (2) When 0C0H–0EFH has been specified as the segment data memory through the mask option, that area becomes write-only.
- (3) Since RAM is set for up to 1 page, only the subordinate 1 bit of the page section of the index register which specifies address is effective. (The 3 superordinate bits are ignored.)

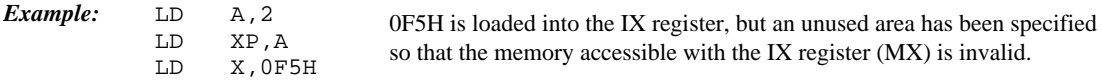

#### ■ **Undefined codes**

The SLP instruction has not been defined in the E0C6233 instruction sets.

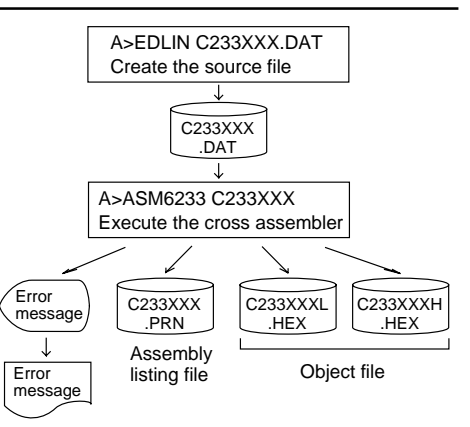

## *3.3 ASM6233 Quick Reference*

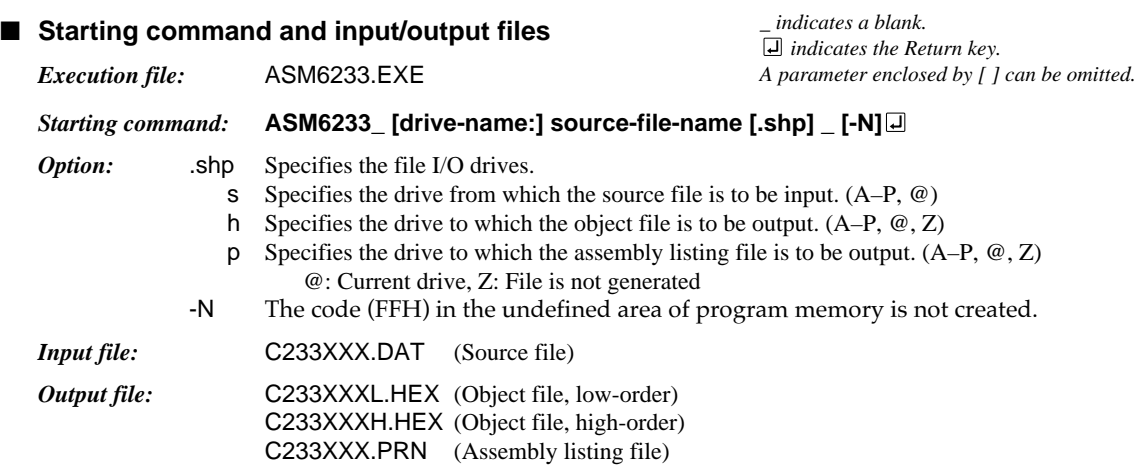

#### ■ **Display example**

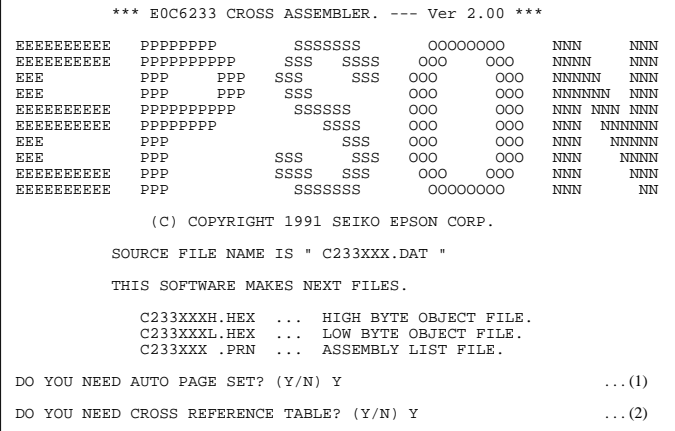

When ASM6233 is started, the start-up message is displayed.

At (1), select whether or not the auto-pageset function will be used.

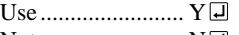

Not use ................. N If the assembly listing file output is specified, message (2) is displayed. At this stage, cross-reference table generation may be selected.

Generating ............ Y  $\Box$ 

Not generating ...... N When the above operation is completed, ASM6233 assembles the source file. To suspend execution, press the "CTRL" and "C" keys together at stage (1) or (2).

## ■ **Operators**

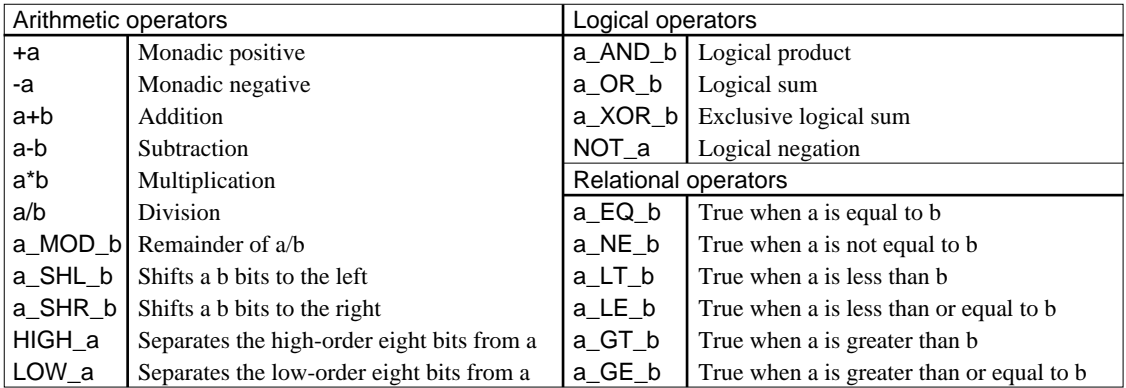

## ■ **Pseudo-instructions**

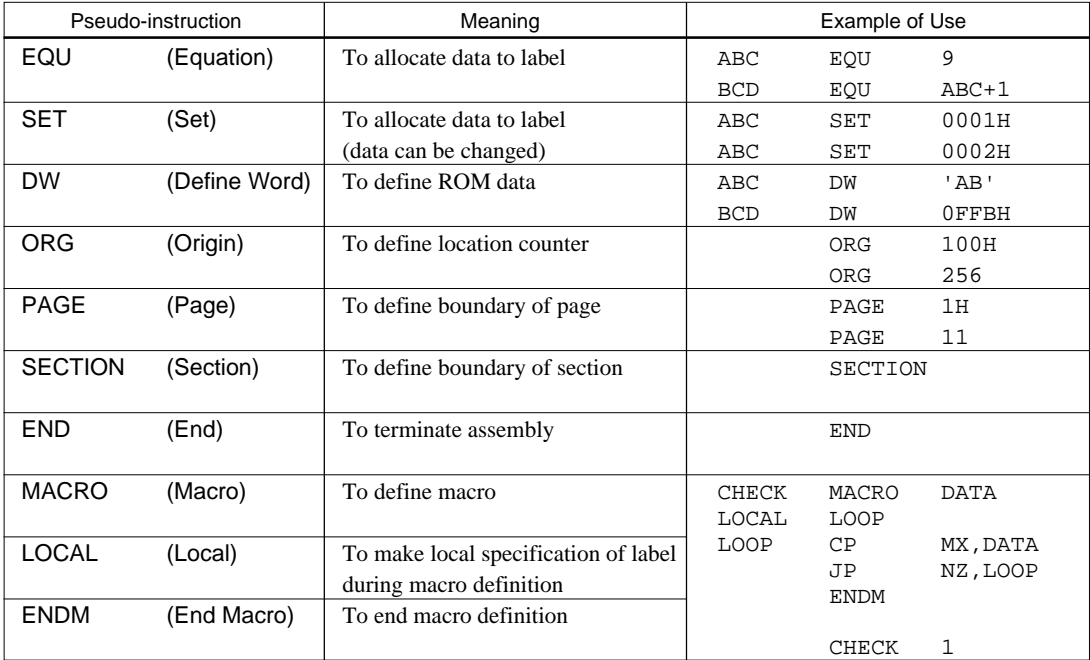

## ■ **Error messages**

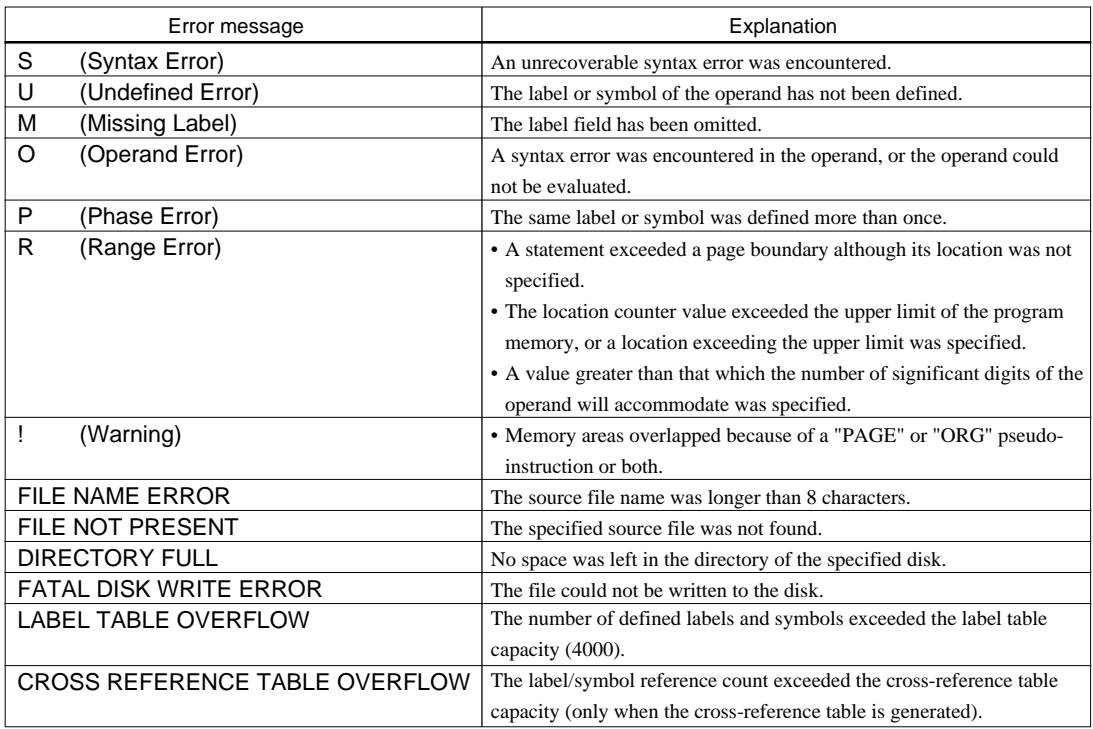

# *4 FUNCTION OPTION GENERATOR FOG6233*

# *4.1 FOG6233 Outline*

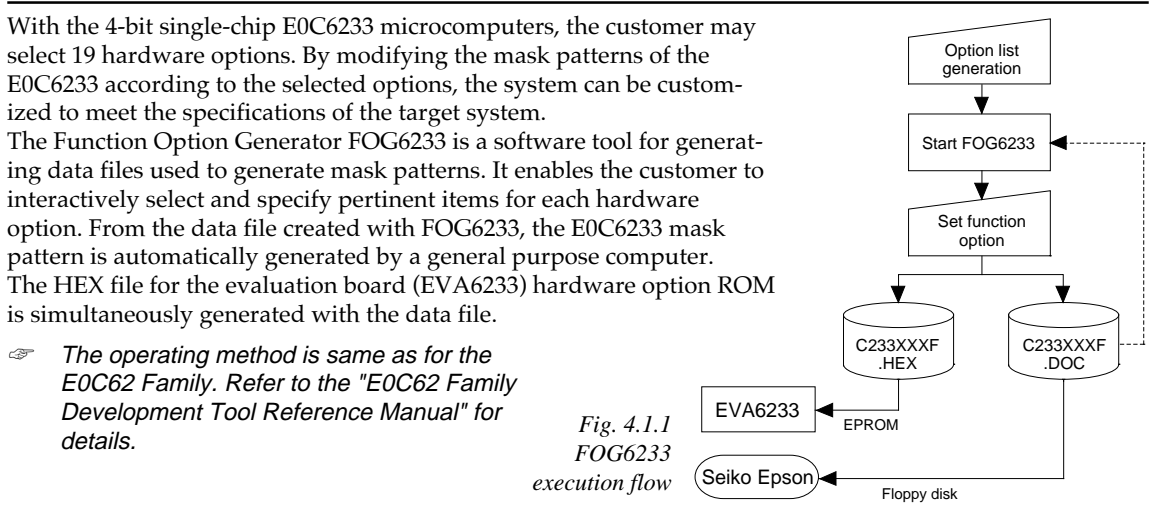

# *4.2 E0C6233 Option List*

Multiple specifications are available in each option item as indicated in the Option List. Using "4.3 Option Specifications and Selection Message" as reference, select the specifications that meet the target system. Be sure to record the specifications for unused ports too, according to the instructions provided.

 $\Box$  1. E0C6233 (Normal Type)

### **1. DEVICE TYPE**

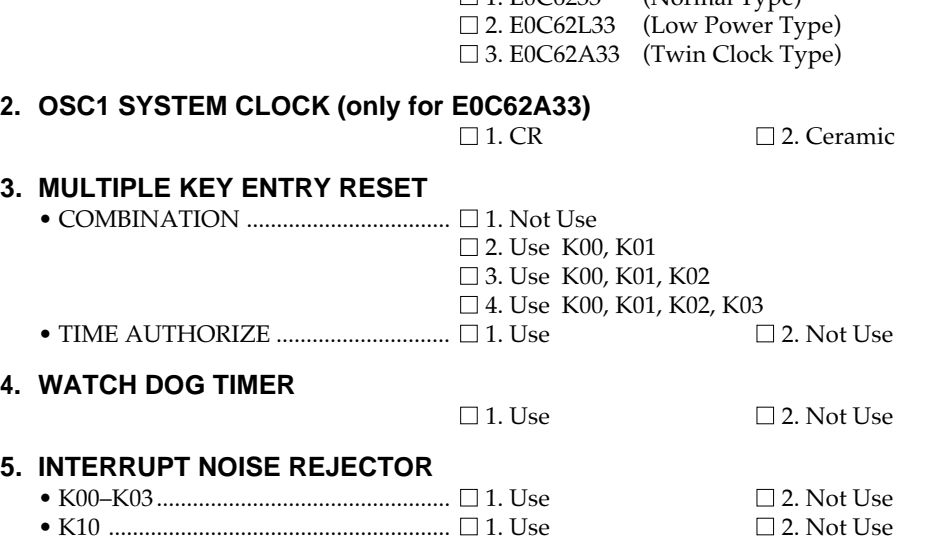

## **6. INPUT PORT PULL DOWN RESISTOR**

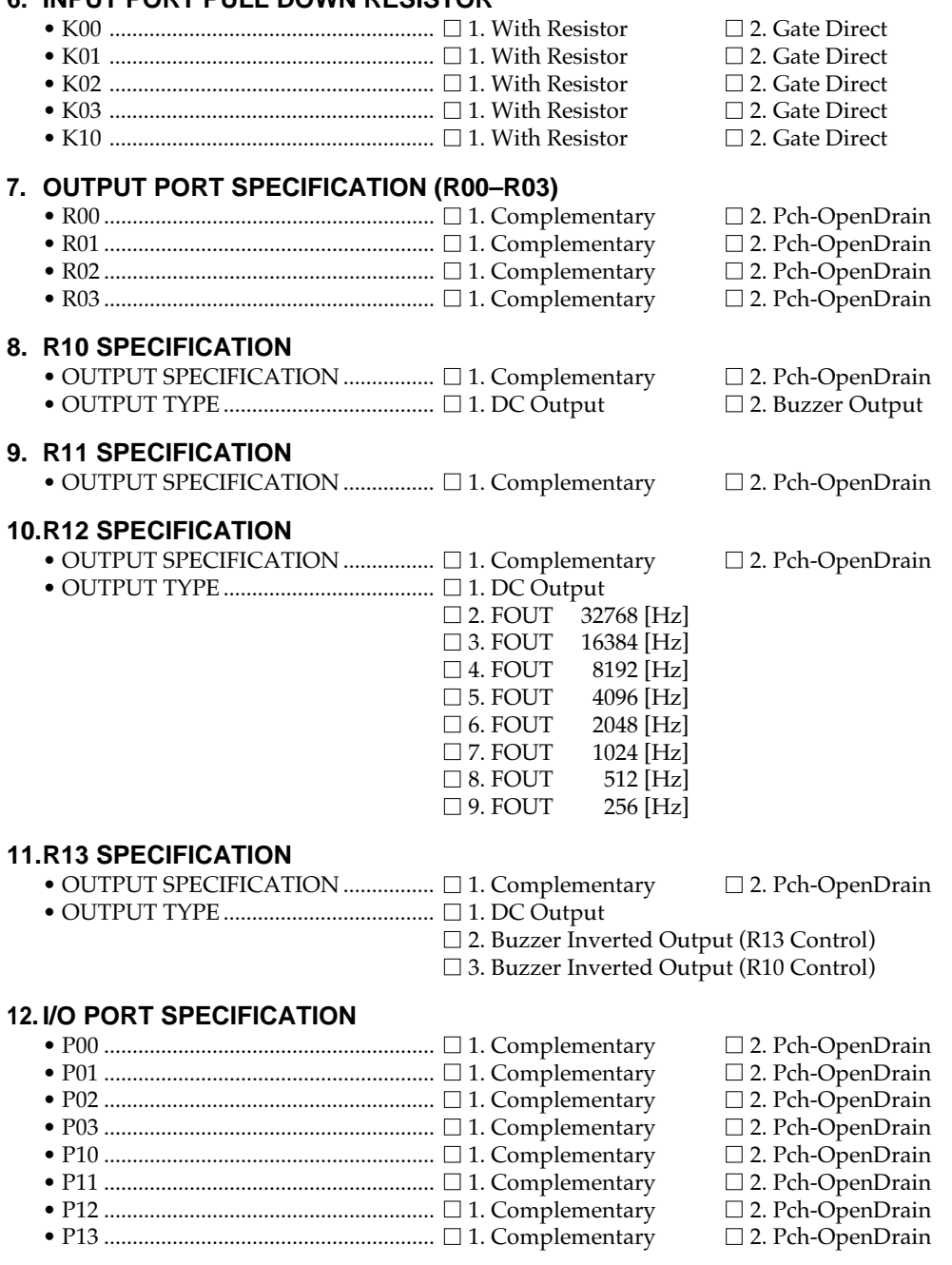

## **13. EVENT COUNTER NOISE REJECTOR**

 $\Box$  1. 2048 [Hz]  $\Box$  2. 256 [Hz]

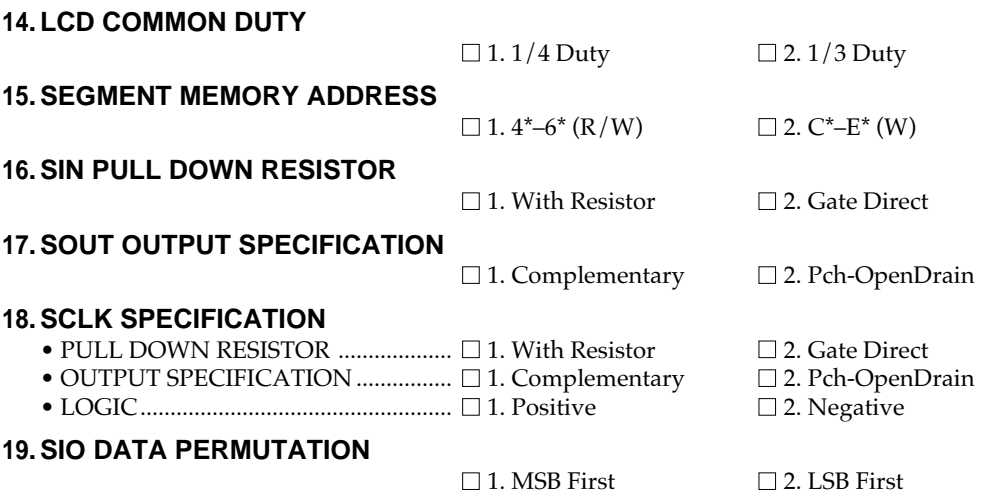

## *4.3 Option Specifications and Selection Message*

Screen that can be selected as function options set on the E0C6233 are shown below, and their specifications are also described.

## *1 Device type*

\*\*\* OPTION NO.1 \*\*\* --- DEVICE TYPE --- 1. E0C6233 ( NORMAL TYPE ) 2. E0C62L33 ( LOW POWER TYPE ) 3. E0C62A33 ( TWIN CLOCK TYPE ) PLEASE SELECT NO. (1) ? 3<sup>1</sup> 3. E0C62A33 ( TWIN CLOCK TYPE ) SELECTED

Select oscillation circuit that uses OSC3 and OSC4.

\*\*\* OPTION NO.2 \*\*\* --- OSC3 OSCILLATOR --- 1. CR 2. CERAMIC PLEASE SELECT NO. (1) ? 1H 1. CR SELECTED

\* The above selection is only possible with 62A33.

Select the chip specification.

E0C6233, E0C62L33, and E0C62A33 denote 3 V power source voltage specification, LOW POWER specification for 1.5 V power source voltage, and TWIN CLOCK specification, respectively. When 6233 and 62L33 are selected, oscillation circuit OSC3 is fixed at CR oscillation. However, it can not be used.

## *2 OSC3 system clock*

To minimize external components, CR oscillation circuit would be suitable; to obtain a stable oscillation frequency, ceramic oscillation circuit would be suitable. When CR oscillation circuit is selected, only resistors are needed as external components since capacities are built-in. On the other hand, when ceramic oscillation circuit is selected, ceramic oscillator, gate capacity and drain capacity are needed as external components. Although when ceramic oscillation circuit is selected, it is fixed at 455 kHz, when CR oscillation circuit is selected, frequency may be modified to a certain extent depending on the resistance of external components.

The reset function and time authorize circuit are set

## *3 Multiple key entry reset*

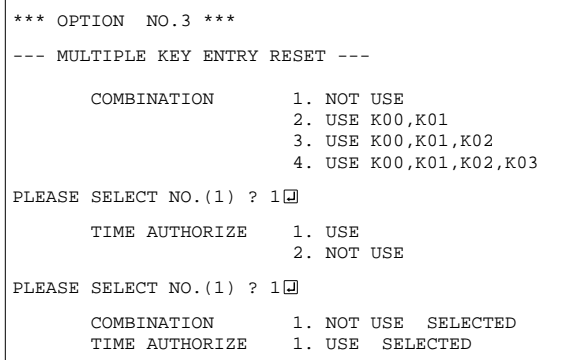

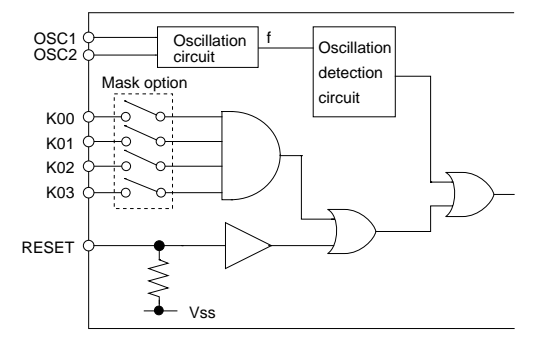

## *4 Watchdog timer*

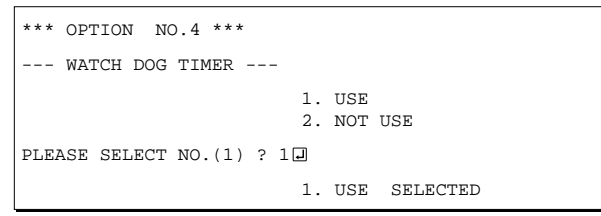

when K00 through K03 are entered.

When "Not Use" is set for the combination, the reset function is not activated even if K00 through K03 are entered. When "Use K00, K01" is set, the system is reset immediately the K00 and K01 inputs go high at the same time. Similarly, the system is reset as soon as the K00 through K02 inputs or the K00 through K03 inputs go high. When "Use" is set for the time authorize circuit, a simultaneous high input time is authorized. The system is reset when a signal is input for more than 1 to 3 sec.

If the time authorize circuit is not used, the system is reset when a high signal is input for more than 6 msec.

If "Not Use" is set for the combination, the time authorize selection is required.

The system reset circuit is shown in Figure 4.3.1. *Fig. 4.3.1 System reset circuit*

Select whether the watchdog timer built-in to detect

CPU runaways will be used or not. When the watchdog timer is not reset by the program within 3 to 4 second cycles, the CPU is initially reset.

Select whether noise rejector will be supplemented

## *5 Input interrupt noise rejector*  $\overline{...}$  \*\*\* OPTION NO 5 \*\*\*

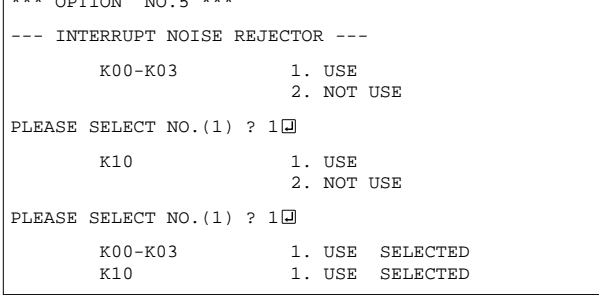

to the input interruptor of K00–K03 and K10. When "Use" is selected, the entry signal will pass the noise rejector, and occurrence of interrupt errors due to noise or chattering can be avoided. Note, however, that because the noise rejector performs entry signal sampling at 4 kHz, "Not Use" should be selected when high speed response is required.

Select whether input ports (K00–K03 and K10)

## *6 Input port pull down resistor*

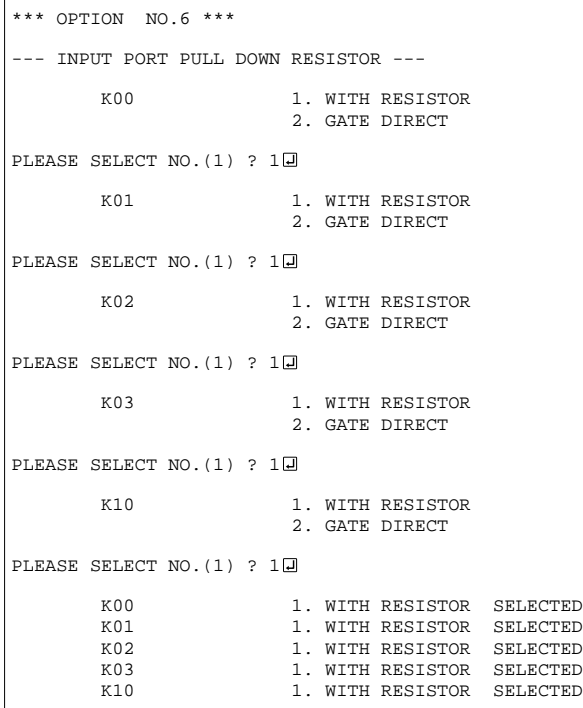

will each be supplemented with pull down resistors or not. When "Gate Direct" is selected, see to it that entry floating state does not occur. Select "With Resistor" pull down resistor for unused ports. Moreover, the input port status is changed from high level (VDD) to low (VSS) with pull down resistors, a delay of approximately 1 msec in waveform rise time will occur depending on the pull down resistor and entry load time constant. Because of this, when input reading is to be conducted, ensure the appropriate wait time with the program.

The configuration of the pull down resistor circuit is shown in Figure 4.3.2.

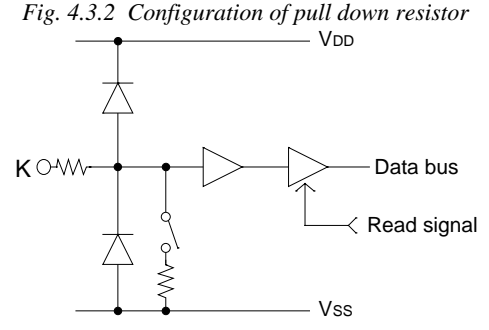

Select the output specification for the output ports

#### (R00–R03).

Either complementary output or Pch open drain output may be selected.

When output port is to be used on key matrix configuration, select Pch open drain output. For unused output ports, select complementary output.

The output circuit configuration is shown in Figure 4.3.3.

*Fig. 4.3.3 Configuration of output circuit* 

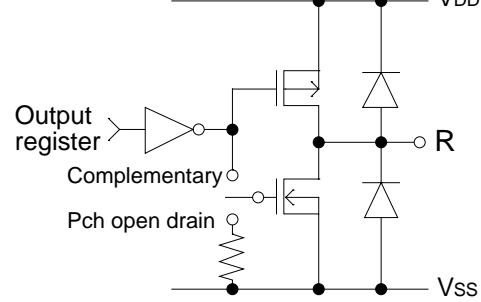

Select the output specification for R10 terminal.

## *7 Output port output specification (R00–R03)*

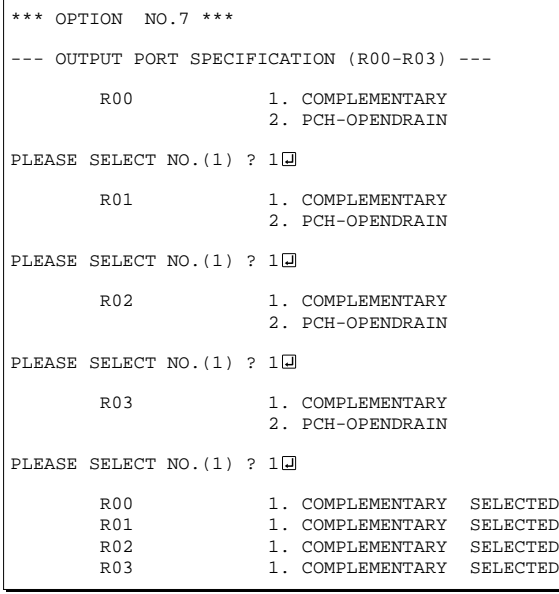

## *8 R10 specification*

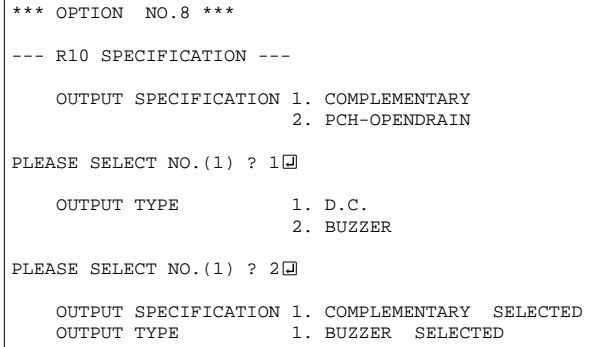

## *9 R11 specification*

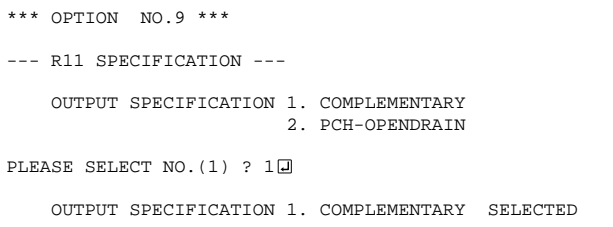

## *10 R12 specification*

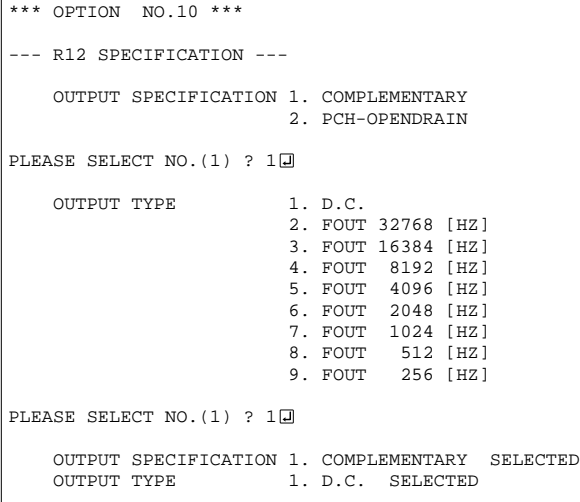

Either complementary output or Pch open drain output may be selected.

When DC output is selected, R10 becomes a regular output port. When buzzer output is selected, by writing "1" to the R10 register, buzzer drive (oscillation output) signal is output from the R10 terminal.

When DC output is selected, R13 terminal output type (see Option 11, "R13 specification") selection is limited to DC output only.

The circuit configuration is the same as that of output ports (R00–R03 shown in Figure 4.3.3). Refer to Figure 4.3.6 for buzzer output waveform. Select the output specification for R11 terminal.

Either complementary output or Pch open drain output may be selected.

The circuit configuration is the same as that of output ports (R00–R03 shown in Figure 4.3.3). Select the output specification for R12 terminal.

Either complementary output or Pch open drain output may be selected.

When DC output is selected, R12 becomes a regular output port. When FOUT is selected, clock with frequency selected from R12 terminal is generated by writing "1" to the R12 register.

– When DC output is selected When R12 register is set to "1", the R12 terminal output goes high (VDD), and goes low (VSS) when set to "0".

Output waveform is shown in Figure 4.3.4. *Fig. 4.3.4 Output waveform at DC output selection*

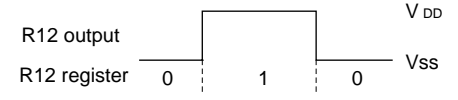

When FOUT output is selected

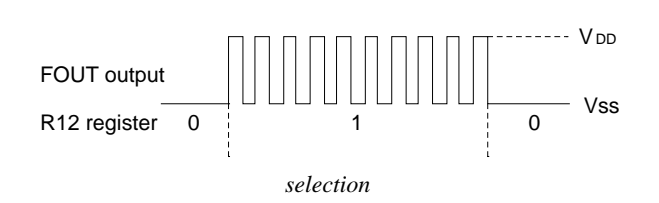

## *11 R13 specification*

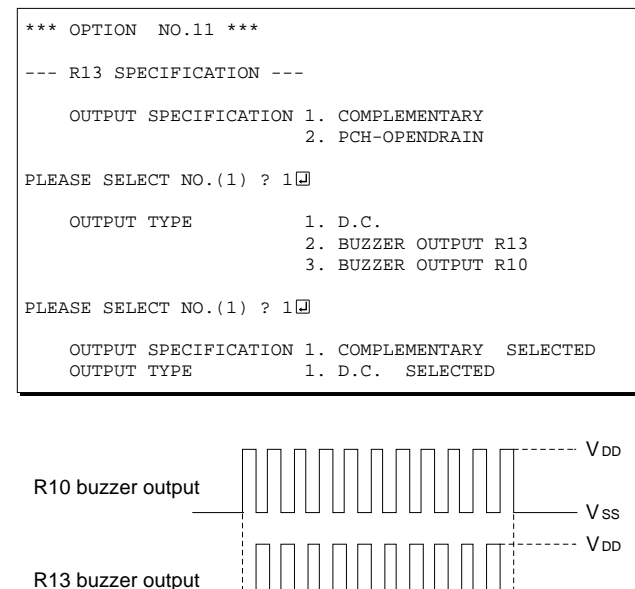

*Fig. 4.3.6 Buzzer output waveform*

- Vss

R10/R13 register 0 | 1 0 | 0

When FOUT bit (R12 register) is set to "1", 50% duty and VDD–VSS amplitude square wave is generated at the specified frequency. When set to "0", the FOUT terminal goes low (Vss). A FOUT frequency may be selected from among 8 types, ranging from 256 Hz to 32,768 Hz.

FOUT output is normally utilized to provide clock to other devices but since hazard occurs at the square wave breaks, great caution must be observed when using it.

Output waveform is shown in Figure 4.3.5. *Fig. 4.3.5 Output waveform at R12 FOUT output*

Select the output specification for R13 terminal. Either complementary output or Pch open drain output may be selected.

When DC output is selected, R13 becomes a regular output port. When "Buzzer Inverted Output" is selected, inverted waveform of R10 buzzer output is generated from R13 terminal. R13 and R10 control bits become buzzer inverted output when "1" is written to R13 and R10 registers, respectively.

\* The buzzer inverted output may not be selected when the output type R10 terminal (see Option 8, "R10 specification") is not set to buzzer. Moreover, at this point, when the output type of R10 terminal is reselected after selecting buzzer inverted output, the output type of R10 is fixed at buzzer output.

Buzzer output waveform is shown in Figure 4.3.6.

## *12 I/O port specification*

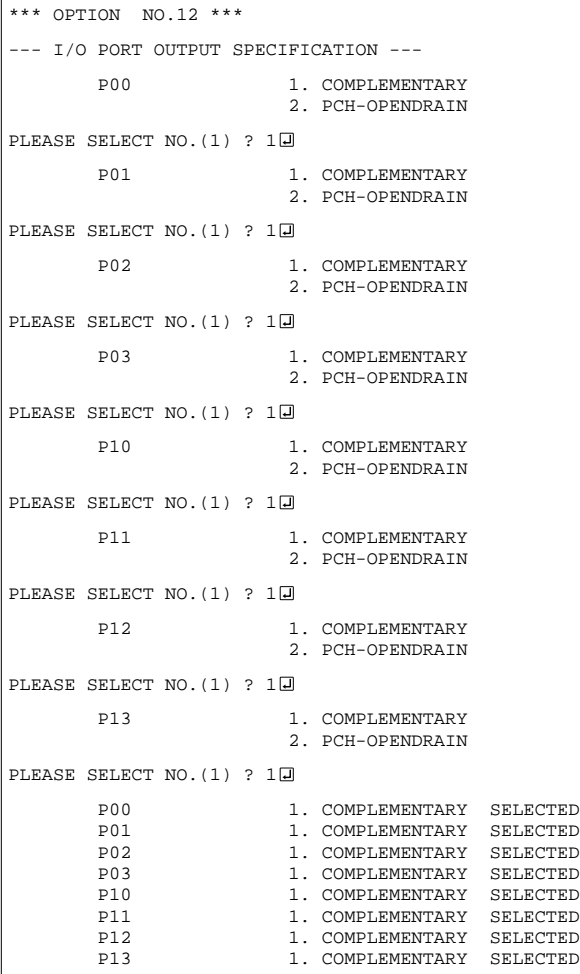

*13 Event counter noise rejector*

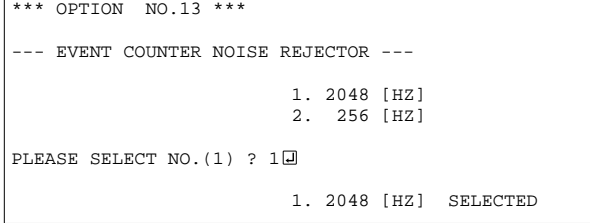

Select the output specification to be used during I/ O ports (P00–P03 and P10–P13) output mode selection.

Either complementary output or Pch open drain output may be selected.

The circuit configuration of the output driver is the same as that of output ports (R00–R03 shown in Figure 4.3.3).

Select complementary output for unused ports.

The I/O ports can control the input/output direction according to the IOC bit (7E address, D0 bit, and FE, D0 bit); at "1" and "0" settings, it is set to output port and input port, respectively.

The pull down resistor of this port is turned on by the read signal and is normally turned off to minimize leak current.

Because of this, when the port is set for input, take care that a floating state does not occur in the terminal.

The I/O port circuit configuration is shown in Figure 4.3.7.

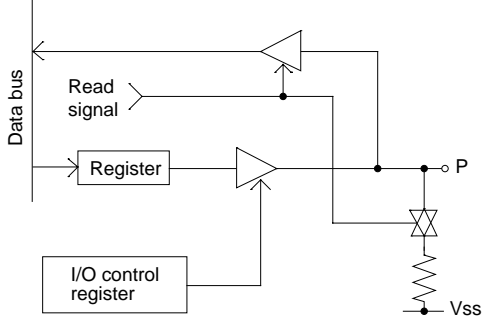

*Fig. 4.3.7 Circuit configuration of I/O port*

The system is equipment with built-in noise rejector to prevent operational errors by the event counter caused by noise and chattering in the K02 and K03 terminals.

Either 2048 Hz or 256 Hz may be selected as the sampling frequency.

Select the one suitable for the input signal.

## *14 LCD common duty*

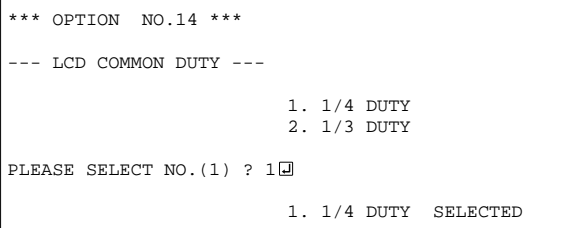

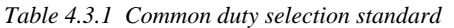

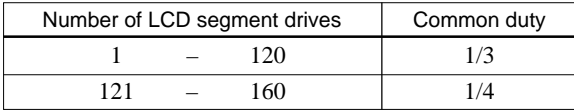

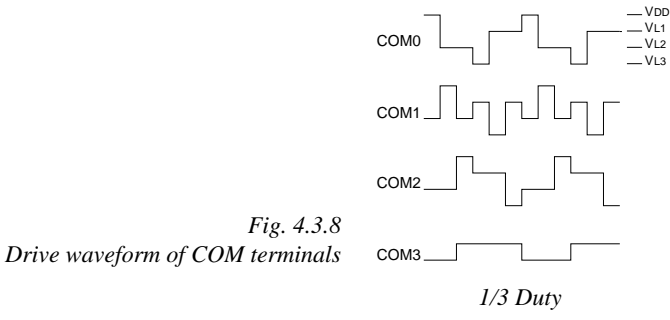

VL3

Select the common (drive) duty for the LCD segment.

When 1/3 duty is selected, with 3 COM terminals and 40 SEG terminals, i.e., up to 120 segments may be driven; when 1/4 duty is selected, with 4 COM terminals and 40 SEG terminals, up to 160 segment drives will be possible.

When 1/3 duty is selected, COM terminals COM0– COM2 become effective and COM3 will always generate OFF signals.

For drive duty selection, please refer to Table 4.3.1.

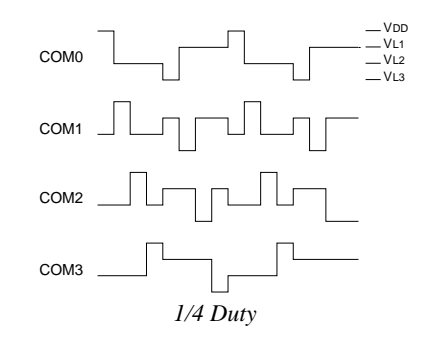

## *15 Segment memory address*

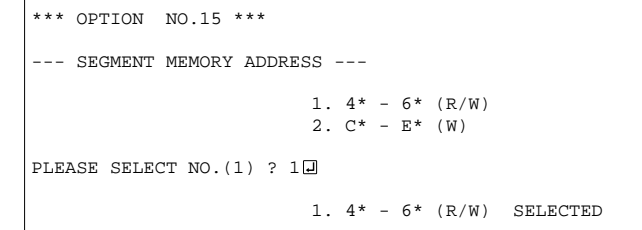

Select the segment memory area. When  $4^*-6^{*}$  is selected, the segment memory area is allocated "040H–06FH" and R/W access utilizing this RAM area becomes available. When " $C^* - E^{*}$ " is selected, the segment memory area is allocated "0C0H–0EFH" and becomes a write-only area.

## *16 SIN pull down resistor*

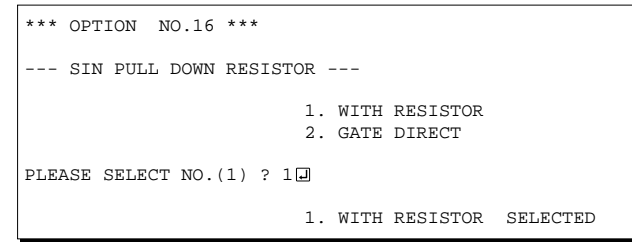

Select whether pull down resistor will be supplemented to SIN terminal (SIO data input terminal). When "Gate Direct" is selected, take care that input floating state does not occur. Select "With Resistor" for SIN terminal that will not be used.

## *17 SOUT specification*

```
*** OPTION NO.17 ***
 --- SOUT OUTPUT SPECIFICATION ---
                           1. COMPLEMENTARY
                           2. PCH-OPENDRAIN
PLEASE SELECT NO. (1) ? 10
                           1. COMPLEMENTARY SELECTED
```
## *18 SCLK specification*

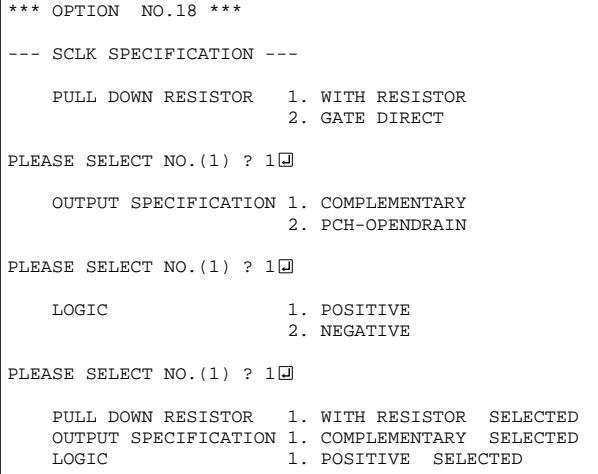

*19 SIO data permutation*

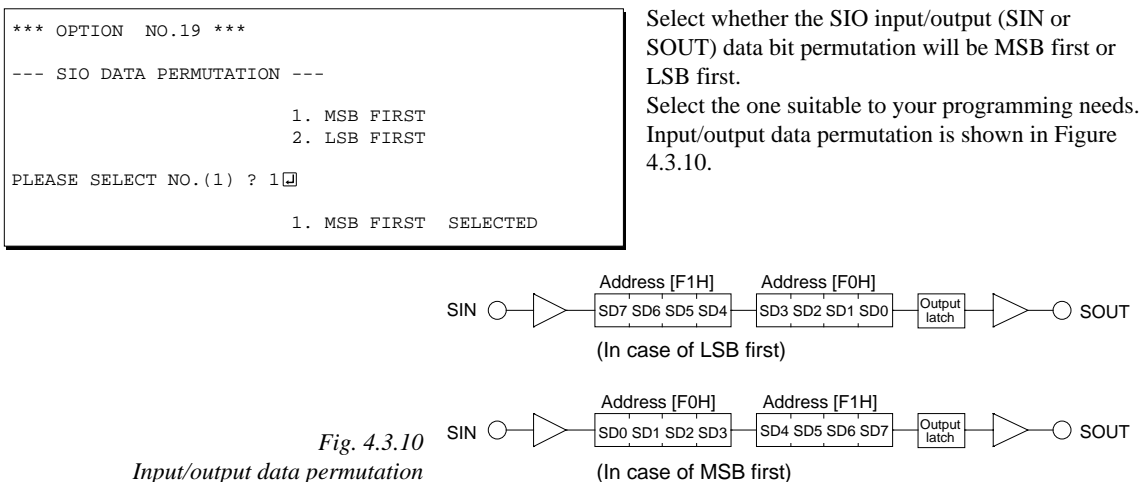

Select the output specification for SOUT terminal. Either complementary output or Pch open drain output may be selected. Select complementary output for unused SOUT terminal.

Select the pull down resistor, output specification and logic for SCLK terminal (input/output terminal of the SIO synchronous clock). Pull down resistor is only valid when the clock mode is set at external clock mode. Set unused SCLK terminal to with pull down resistor, complementary output, and positive logic. The SCLK timing chart is shown in Figure 4.3.9.

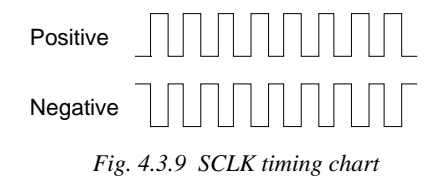

## *4.4 FOG6233 Quick Reference*

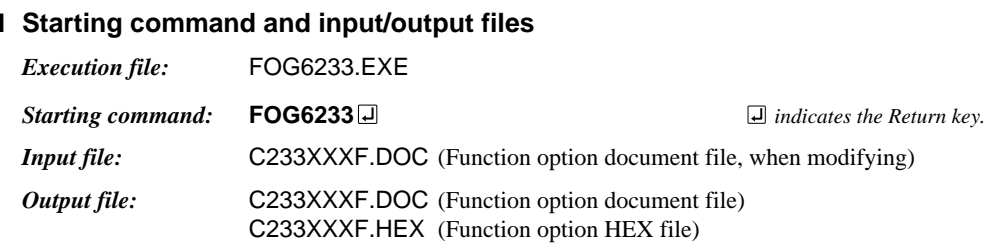

#### ■ **Display example**

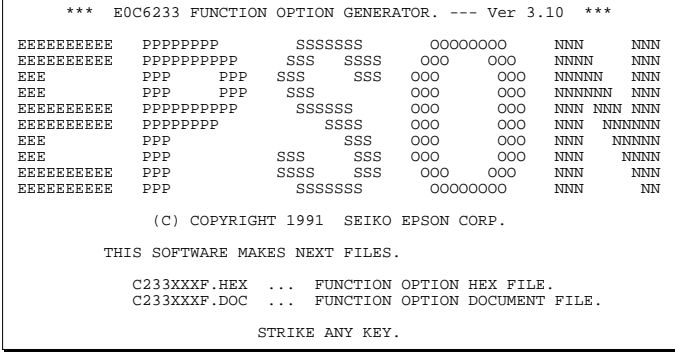

\*\*\* E0C6233 USER'S OPTION SETTING. --- Ver 3.10 \*\*\* CURRENT DATE IS 91/10/14 PLEASE INPUT NEW DATE : 91/10/14

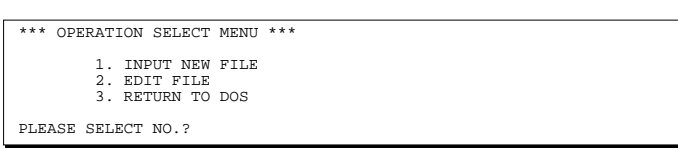

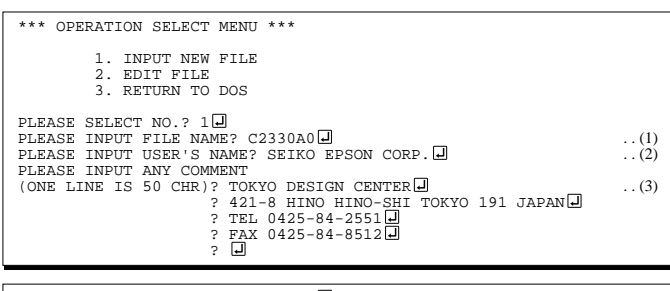

PLEASE INPUT FILE NAME? C2330A0 EXISTS OVERWRITE(Y/N)? N PLEASE INPUT FILE NAME? C2330B0 PLEASE INPUT USER'S NAME?

#### *Start-up message*

When FOG6233 is started, the start-up message is displayed. For "STRIKE ANY KEY.", press any key to advance the program execution.

To suspend execution, press the "CTRL" and "C" keys together: the sequence returns to the DOS command level.

#### *Date input*

Enter the 2-digit year, month, and day of the month by delimiting them with a slash ("/"). When not modifying the date, press the RETURN key " $\Box$ " to continue.

#### *Operation selection menu*

Enter a number from 1 to 3 to select a subsequent operation.

- 1. To set new function options.
- 2. To modify the document file.
- 3. To terminate FOG6233.

#### *Setting new function options*

Select "1" on the operation selection menu. (1) Enter the file name.

- (2) Enter the customer's company name.
- (3) Enter any comment.

(Within 50 characters x 10 lines) Next, start function option setting from option No. 1.

In case a function option document file with the same name as the file name specified in the current drive exists, the user is asked whether overwrition is desired. Enter "Y" or "N" accordingly.

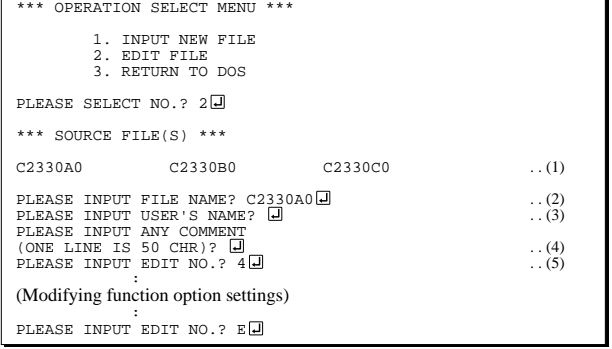

In step  $(1)$ , if no modifiable source exists, the following message is displayed and the sequence returns to the operation selection menu.

```
*** SOURCE FILE(S) ***
FUNCTION OPTION DOCUMENT FILE IS NOT FOUND.
```
In step (2), if the function option document file is not in the current drive, the following message is displayed, prompting entry of other file name.

PLEASE INPUT FILE NAME? C2330N0 FUNCTION OPTION DOCUMENT FILE IS NOT FOUND. PLEASE INPUT FILE NAME?

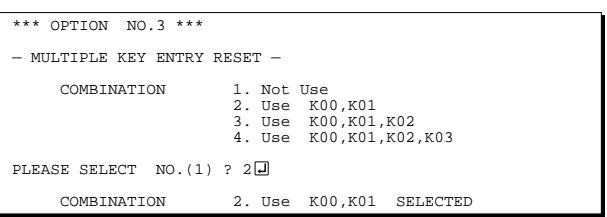

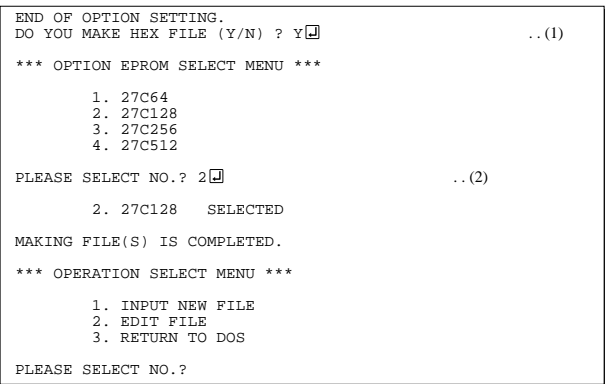

#### *Modifying function option settings*

Select "2" on the operation selection menu.

- (1) Will display the files on the current drive.
- (2) Enter the file name.
- (3) Enter the customer's company name.
- (4) Enter any comment. Previously entered data can be used by pressing the RETURN key " $\Box$ " at (3) and (4).
- (5) Enter the number of the function option to be modified. When selection of one option is complete, the system prompts entry of another function option number. Repeat selection until all options to be modified are selected. Enter " $E \sqcup \neg$ " to end option setting. Then, move to the confirmation procedure for HEX file generation.

#### *Option selection*

The selections for each option correspond one to one to the option list. Enter the selection number. The value in parentheses ( ) indicates the default value, and is set when only the RETURN key " $\Box$ " is pressed.

In return, the confirmation is displayed.

When you wish to modify previously set function options in the new setting process, enter " $B \Box$ " to return 1 step back to the previous function option setting operation.

#### *EPROM selection*

When setting function options setting is completed, the following message is output to ask the operator whether to generate the HEX file.

- (1) When debugging the program with EVA6233, HEX file is needed, so enter "Y $\Box$ ". If "N $\Box$ " is entered, no HEX file is generated and only document file is generated.
- (2) For the option ROM selection menu displayed when " $Y \square$ " is entered in Step (1), select the EPROM to be used for setting EVA6233 options.

When a series of operations are complete, the sequence returns to the operation selection menu.

## *4.5 Sample File*

■ **Example of function option document file** 

```
* E0C6233 FUNCTION OPTION DOCUMENT V 3.10
* FILE NAME
              C2330A0F.DOC
* USER'S NAME SEIKO EPSON CORP.
* INPUT DATE 91/10/14
* COMMENT
              TOKYO DESIGN CENTER
              * 421-8 HINO HINO-SHI TOKYO 191 JAPAN
              TEL 0425-84-2551
              FAX 0425-84-8512
*
*
* OPTION NO.1
 * < DEVICE TYPE >
                             E0C62A33 ( TWIN CLOCK TYPE ) - SELECTED
 OPT0101 05
 OPT0102 05
*
* OPTION NO.2
* < OSC3 OSCILLATOR >
                             CR ----------------------------- SELECTED
 OPT0201 02
*
* OPTION NO.3
* < MULTIPLE KEY ENTRY RESET >
* COMBINATION NOT USE ----------------------- SELECTED
* TIME AUTHORIZE USE --------------------------- SELECTED
 OPT0301 01
 OPT0302 01
*
* OPTION NO.4
* < WATCH DOG TIMER >
                             * USE --------------------------- SELECTED
 OPT0401 01
*
* OPTION NO.5
* < INTERRUPT NOISE REJECTOR >
* K00-K03 USE --------------------------- SELECTED
                                 * K10 USE --------------------------- SELECTED
 OPT0501 01
 OPT0502 01
*
* OPTION NO.6
* < INPUT PORT PULL DOWN RESISTOR >
     * K00 WITH RESISTOR ----------------- SELECTED
* K01 WITH RESISTOR ----------------- SELECTED
     * K02 WITH RESISTOR ----------------- SELECTED
     * K03 WITH RESISTOR ----------------- SELECTED
                             WITH RESISTOR ----------------- SELECTED
 OPT0601 01
 OPT0602 01
 OPT0603 01
 OPT0604 01
 OPT0605 01
*
* OPTION NO.7
* < OUTPUT PORT SPECIFICATION (R00-R03) >
* R00 COMPLEMENTARY ----------------- SELECTED
* R01 COMPLEMENTARY ----------------- SELECTED
* R02 COMPLEMENTARY ----------------- SELECTED
     R03 COMPLEMENTARY ---------------- SELECTED
 OPT0701 01
 OPT0702 01
 OPT0703 01
 OPT0704 01
*
* OPTION NO.8
* < R10 SPECIFICATION > * 01170117 SPECIFICAT
* OUTPUT SPECIFICATION COMPLEMENTARY ----------------- SELECTED
                             BUZZER ------------------------ SELECTED
```

```
 OPT0801 01
  OPT0802 02
*
* OPTION NO.9
* < R11 SPECIFICATION > * 011 OUTPUT SPECIFICAT
       * OUTPUT SPECIFICATION COMPLEMENTARY ----------------- SELECTED
  OPT0901 01
*
* OPTION NO.10
* < R12 SPECIFICATION >
* OUTPUT SPECIFICATION COMPLEMENTARY ----------------- SELECTED
* OUTPUT TYPE D.C. -------------------------- SELECTED
  OPT1001 01
  OPT1002 01
  OPT1003 08
*
* OPTION NO.11
* < R13 SPECIFICATION >
* OUTPUT SPECIFICATION COMPLEMENTARY ----------------- SELECTED
* OUTPUT TYPE D.C. -------------------------- SELECTED
  OPT1101 01
  OPT1102 01
*
* OPTION NO.12
* < I/O PORT OUTPUT SPECIFICATION >
* P00 COMPLEMENTARY ----------------- SELECTED
* P01 COMPLEMENTARY ----------------- SELECTED
        \textrm{\begin{tabular}{l} \bf 192 \end{tabular}} \hspace{2.5cm} \mbox{\begin{tabular}{l} \bf 293 \end{tabular}} \hspace{2.5cm} \mbox{\begin{tabular}{l} \bf 294 \end{tabular}} \hspace{2.5cm} \mbox{\begin{tabular}{l} \bf 295 \end{tabular}} \hspace{2.5cm} \mbox{\begin{tabular}{l} \bf 296 \end{tabular}} \hspace{2.5cm} \mbox{\begin{tabular}{l} \bf 297 \end{tabular}} \hspace{2.5cm} \mbox{\begin{tabular}{l} \bf 298 \end{tabular}} \hspace{2.* P03 COMPLEMENTARY ----------------- SELECTED
        * P10 COMPLEMENTARY ----------------- SELECTED
        \begin{array}{cccc} \texttt{P11} & \texttt{COMPLEMENTARY} & \texttt{-----} & \texttt{-----} \\ \texttt{P12} & \texttt{COMPLEMENTARY} & \texttt{-----} & \texttt{-----} \\ \end{array}* P12 COMPLEMENTARY ----------------- SELECTED
* P13 COMPLEMENTARY ----------------- SELECTED
  OPT1201 01
  OPT1202 01
  OPT1203 01
  OPT1204 01
  OPT1205 01
  OPT1206 01
  OPT1207 01
  OPT1208 01
*
* OPTION NO.13
* < EVENT COUNTER NOISE REJECTOR >
                                           2048 [HZ] -------------------- SELECTED
  OPT1301 01
*
* OPTION NO.14
* < LCD COMMON DUTY >
                                           1/4 DUTY ---------------------- SELECTED
  OPT1401 01
*
* OPTION NO.15
* < SEGMENT MEMORY ADDRESS >
                                           4* - 6* (R/W) ------------------ SELECTED
  OPT1501 01
*
* OPTION NO.16
* < SIN PULL DOWN RESISTOR >
                                           WITH RESISTOR ----------------- SELECTED
  OPT1601 01
*
* OPTION NO.17
* < SOUT OUTPUT SPECIFICATION >
                                           .<br>COMPLEMENTARY ------------------ SELECTED
  OPT1701 01
*
* OPTION NO.18
* < SCLK SPECIFICATION >
* PULL DOWN RESISTOR WITH RESISTOR ----------------- SELECTED
* OUTPUT SPECIFICATION COMPLEMENTARY ----------------- SELECTED
* LOGIC POSITIVE ---------------------- SELECTED
  OPT1801 01
  OPT1802 01
  OPT1803 01
*
```
#### E0C6233 Development Tool Manual (FOG6233)

```
* OPTION NO.19
* < SIO DATA PERMUTATION >
                                 MSB FIRST --------------------- SELECTED
 OPT1901 01
*
*
*
* SEIKO EPSON'S AREA
*
*
*
* OPTION NO.20
  OPT2001 01
  OPT2002 01
  OPT2003 01
  OPT2004 01
  OPT2005 01
  OPT2006 01
 OPT2007 01
 OPT2008 01
*
* OPTION NO.21
 OPT2101 01
 OPT2102 01
  OPT2103 01
  OPT2104 01
  OPT2105 01
  OPT2106 01
  OPT2107 01
 OPT2108 01
*
* OPTION NO.22
 OPT2201 01
*
* OPTION NO.23
 OPT2301 01
*
* OPTION NO.24
 OPT2401 01
 OPT2402 01
*
* OPTION NO.25
 OPT2501 01
 OPT2502 01
\backslash \overline{END}Note End mark "¥¥END" may be used instead of "\\END" depending
                                       on the PC used. (The code of \land and \yen is 5CH.)
```
# *5 SEGMENT OPTION GENERATOR SOG6233*

# *5.1 SOG6233 Outline*

With the 4-bit single-chip E0C6233 microcomputers, the customer may select the LCD segment options. By modifying the mask patterns of the E0C6233 according to the selected options, the system can be customized to meet the specifications of the target system.

The Segment Option Generator SOG6233 is a software tool for generating data file used to generate mask patterns. From the data file created with SOG6233, the E0C6233 mask pattern is automatically generated by a general purpose computer. The HEX file for the evaluation board (EVA6233) segment option ROM is simultaneously generated with the data file.

☞ The operating method is same as for the E0C62 Family. Refer to the "E0C62 Family Development Tool Reference Manual" for details.

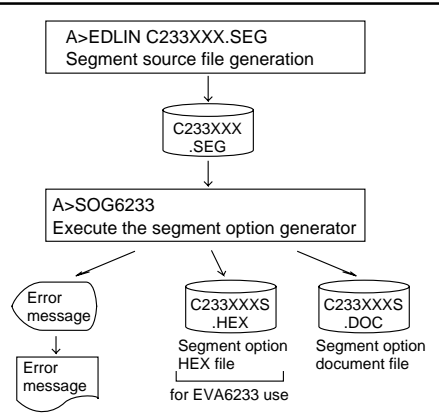

*Fig. 5.1.1 SOG6233 execution flow*

# *5.2 Option List*

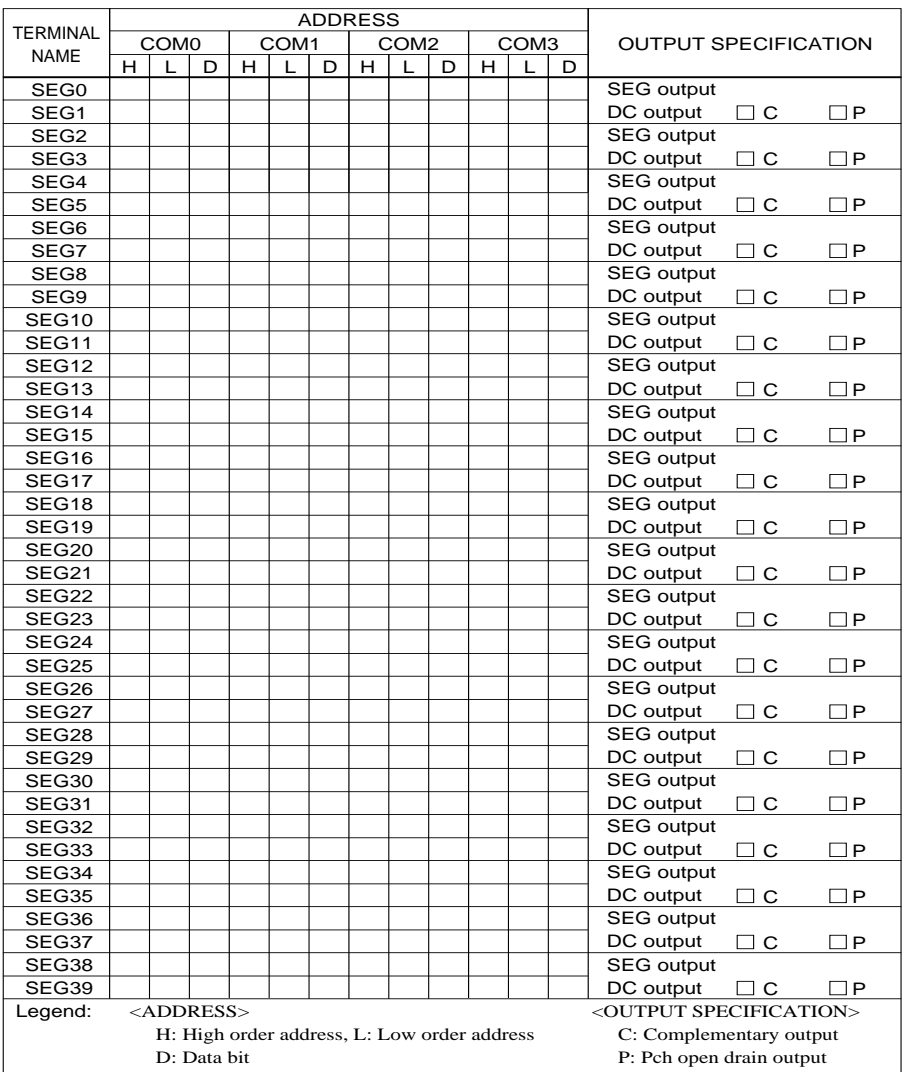

## *5.3 Segment Ports Output Specifications*

For the output specification of the segment output ports SEG0–SEG39 segment output and DC output can be selected in units of two terminals. When used for liquid crystal panel drives, select segment output; when used as regular output port, select DC output. When DC output is selected, either complementary output or Pch open drain output may further be selected.

However, for segment output ports that will not be used, select segment output.

Refer to the "E0C62 Family Development Tool Reference Manual" for the segment option source file creation.

#### ■ When segment output is selected

The segment output port has a segment decoder built-in, and the data bit of the optional address in the segment memory area (040H–06FH or 0C0H–0EFH) can be allocated to the optional segment. With this, up to 160 segments (120 segments when 1/3 duty is selected) of liquid crystal panel could be driven. The segment memory may be allocated only one segment and multiple setting is not possible. The allocated segment displays when the bit for this segment memory is set to "1", and goes out when

bit is set to "0".

Segment allocation is set to H for high address (4–6 or C–E), to L for low address (0–F), and to D for data bit (0–3) and are recorded in their respective column in the option list. For segment ports that will not be used, write "---" (hyphen) in the H, L, and D columns of COM0–COM3.

Examples

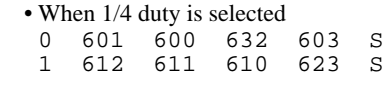

• When  $1/3$  duty is selected

 $0\quad 601\quad 600\quad 632\quad -- -\quad S$ 1 612 611 610 --- S

#### ■ When DC output is selected

The DC output can be selected in units of two terminals and up to 40 terminals may be allocated for DC output. Also, either complementary output or Pch open drain output is likewise selected in units of two terminals. When the bit for the selected segment memory is set to "1", the segment output port goes high (VDD), and goes low (VSS) when set to "0". Segment allocation is the same as when segment output is selected but for the while the segment memory allocated to COM1–COM3 becomes ineffective. Write three hyphens ("---") in the COM1–COM3 columns in the option list.

#### Example

• When complementary output is set to SEG16 and SEG17, and Pch open drain output is set to SEG18 and SEG19.

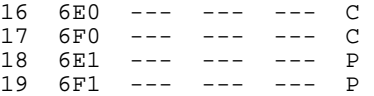

Note Only complementary output is enabled as the DC output of the SEG ports of EVA6233. Therefore, complementary output is enabled even if Pch open drain output is selected. Respond to it by adding external circuits as required.

# *5.4 SOG6233 Quick Reference*

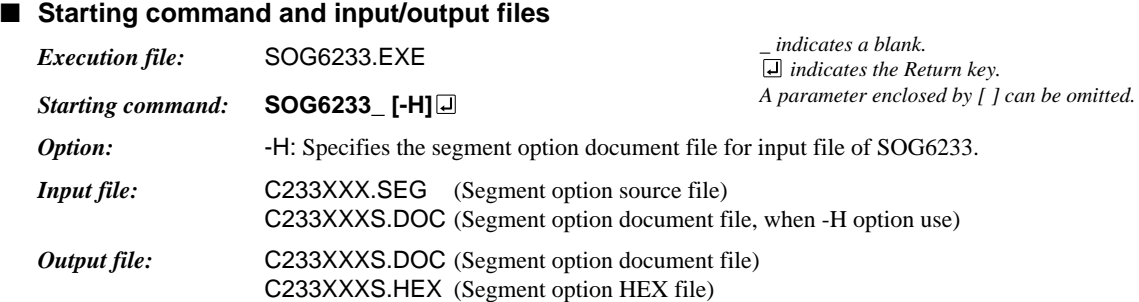

## ■ **Display example**

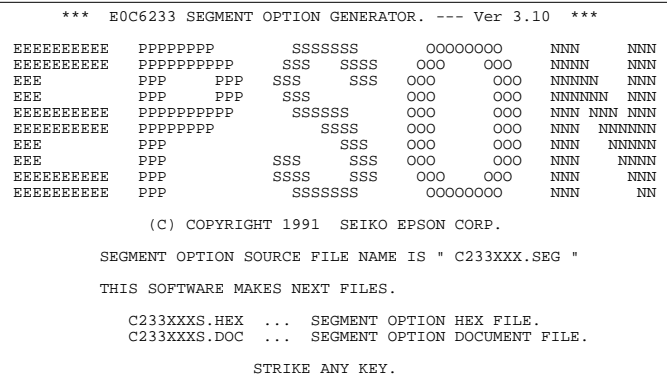

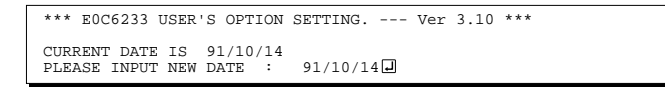

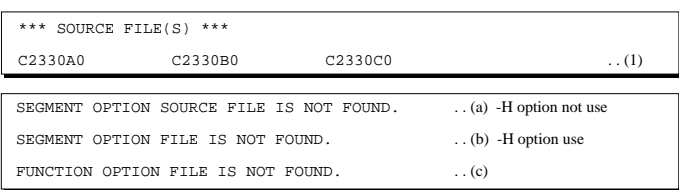

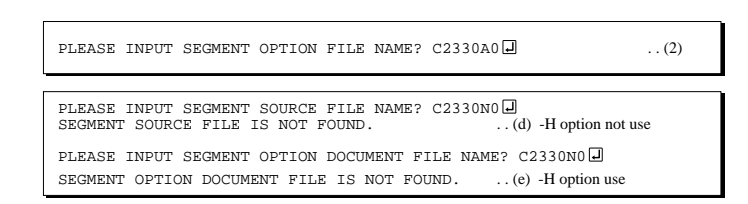

#### *Start-up message*

When SOG6233 is started, the start-up message is displayed. For "STRIKE ANY KEY.", press any key to advance the program execution.

To suspend execution, press the "CTRL" and "C" keys together: the sequence returns to the DOS command level.

#### *Date input*

Enter the 2-digit year, month, and day of the month by delimiting them with a slash ("/"). When not modifying the date, press the RETURN key " $\Box$ " to continue.

#### *Input file selection*

(1) Will display the files on the current drive.

If no modifiable source exists, an error message (a) or (b) will be displayed and the program will be terminated. If no function option document file exists, an error message (c) will be displayed and the program will be terminated

(2) Enter the file name.

If the specified file name is not found in the current drive, an error message (d) or (e) is displayed, prompting entry of other file name.

SEGMENT RAM ADDRESS  $400-6F3$  select  $OK(Y/N)? Y \Box$  ... (3)

When C0–EF is selected for the segment RAM address by FOG6233, following message is displayed.

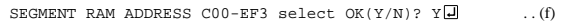

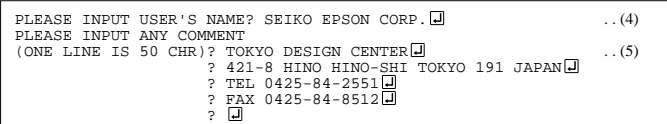

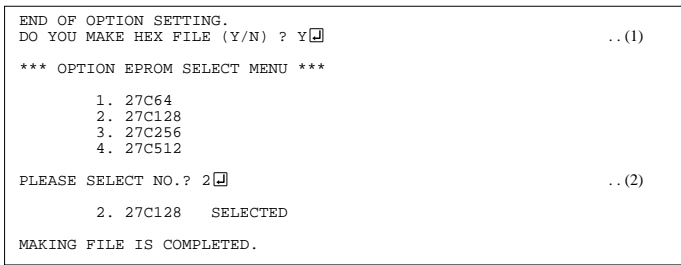

(3) Refer to the file name input in number  $(2)$  + the "F.DOC" file (in this case, C2330A0F.DOC) from the current directory and indicate whether 40–6F or C0–EF has been selected for the segment RAM address. (FOG6233, option No. 15)

> If this address is OK, enter a "Y" and if not enter an "N", then reset the function option using FOG6233.

- (4) Enter the customer's company name.
- (5) Enter any comment. (Within 50 characters x 10 lines)

Then, move to the confirmation procedure for HEX file generation.

#### *EPROM selection*

When selecting file is completed, the following message is output to ask the operator whether to generate the HEX file.

- (1) When debugging the program with EVA6233, HEX file is needed, so enter "Y  $\Box$ ". If "N  $\Box$ " is entered, no HEX file is generated and only document file is generated.
- (2) For the option ROM selection menu displayed when " $Y \Box$ " is entered in Step (1), select the EPROM to be used for setting EVA6233 options.

When a series of operations are complete, the SOG6233 generates files. If no error is committed while setting segment options, "MAKING FILE IS COMPLETED" will be displayed and the SOG6233 program will be terminated.

#### ■ **Error messages**

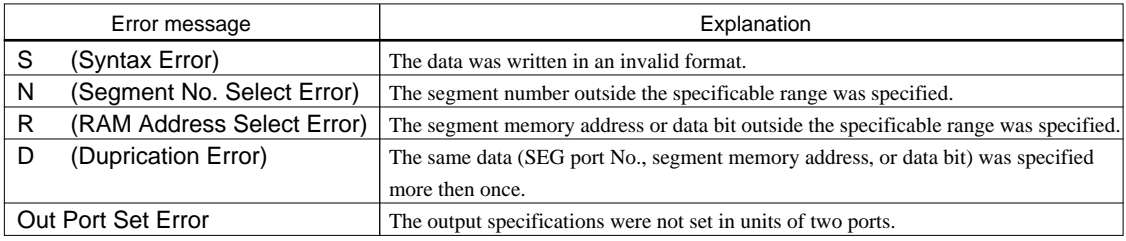

# *5.5 Sample Files*

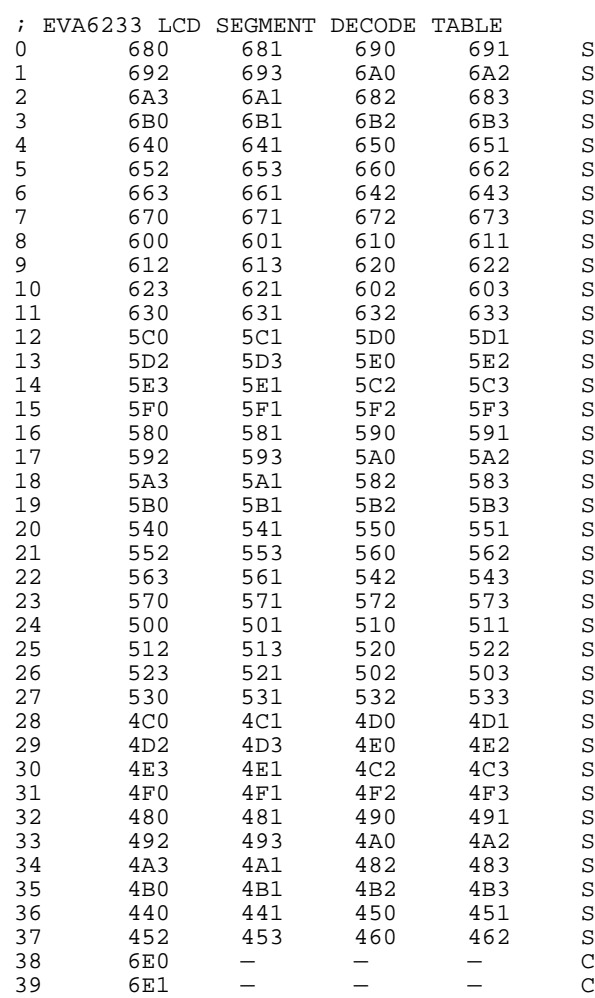

## ■ **Example of segment option source file**

#### ■ **Example of segment option document file**

```
* E0C6233 SEGMENT OPTION DOCUMENT V 3.10
*
* FILE NAME C2330A0S.DOC
* USER'S NAME SEIKO EPSON CORP.<br>* INPUT DATE 91/10/14
* INPUT DATE<br>* COMMENT
               TOKYO DESIGN CENTER
* 421-8 HINO HINO-SHI TOKYO 191 JAPAN
* TEL 0425-84-2551<br>* FAX 0425-84-8512
               FAX 0425-84-8512
*
*
* OPTION NO.20
*
 * < LCD SEGMENT DECODE TABLE >
*
 SEG COM0 COM1 COM2 COM3 SPEC
*
    0 680 681 690 691 S
    1 692 693 6A0 6A2 S
    2 6A3 6A1 682 683 S
    3 6B0 6B1 6B2 6B3 S
    4 640 641 650 651 S
    5 652 653 660 662 S
    6 663 661 642 643 S
  7 670 671<br>8 600 601
   8 600 601 610 611 S
   9 612 613 620 622 S
     623
   11 630 631 632 633 S
   12 5C0 5C1 5D0 5D1 S
   13 5D2 5D3 5E0 5E2 S
  14 5E3 5E1 5C2 5C3 S
 15 5F0 5F1 5F2 5F3<br>16 580 581 590 591
  16 580 581 590 591 S
      17 592 593 5A0 5A2 S
  18 5A3 5A1 582 583 S
   19 5B0 5B1 5B2 5B3 S
   20 540 541 550 551 S
  21 552 553 560 562<br>22 563 561 542 543
   22 563 561 542 543 S
   23 570 571 572 573 S
   24 500 501 510 511 S
   25 512 513 520 522 S
  26 523 521 502 503<br>27 530 531 532 533
   27 530 531 532 533 S
   28 4C0 4C1 4D0 4D1 S
   29 4D2 4D3 4E0 4E2 S
   30 4E3 4E1 4C2 4C3 S
   31 4F0 4F1 4F2 4F3 S
   32 480 481 490 491 S
   33 492 493 4A0 4A2 S
  34 4A3<br>35 4B0
   35 4B0 4B1 4B2 4B3 S
  36 440 441 450<br>37 452 453 460
                     462 S
   38 6E0 6E2 6E3 6F0 C
  39 6E1 6F1 6F2 6F3 C
\\END
                                          Note End mark "¥¥END" may be used instead
                                               of "\\END" depending on the PC used.
                                               (The code of \lambda and \neq is 5CH.)
```
# *6 ICE CONTROL SOFTWARE ICS6233*

# *6.1 ICS6233 Outline*

The In-circuit Emulator ICE6200 connects the target board produced by the user via the EVA6233 and performs real time target system evaluation and debugging by passing through the RS-232C from the host computer and controlling it. The operation on the host computer side and ICE6200 control is done through the ICE Control Software ICS6233.

The ICS6233 has a set of numerous and highly functional emulation commands which provide sophisticated break function, on-the-fly data display, history display, etc., and so perform a higher level of debugging.

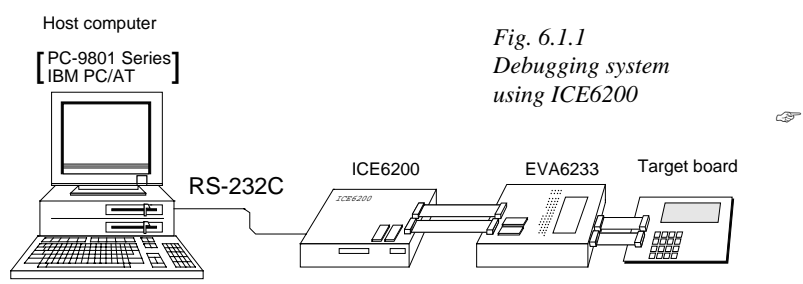

 The functions of the ICE6200 and commands are same as for the E0C62 Family. Refer to the "E0C62 Family Development Tool Reference Manual" for details.

# *6.2 ICS6233 Restrictions*

Take the following precautions when using the ICS6233.

### ■ **ROM Area**

The ROM area is limited to a maximum address of BFFH. Assigning data above the BFFH address causes an error.

## ■ **RAM Area**

The RAM area is limited to a maximum address of 1FEH. However, as the following addresses are in the unused area, designation of this area with the ICE commands produces an error.

Unused area: 0A0H–0BFH,0C0H–0EFH (when 040H–06FH is selected for the display memory), 0F4H, 0F5H, 0FAH, 0FBH, 180H–1EFH, 1F4H, 1F5H, 1FAH, 1FBH

(Refer to the "E0C6233 Technical Manual" for details.)

## ■ **Undefined Code**

The SLP instruction is not specified for the E0C6233 and so cannot be used.

## ■ **OPTLD Command**

In the ICS6233, OPTLD command cannot be used.

## *6.3 ICS6233 Quick Reference*

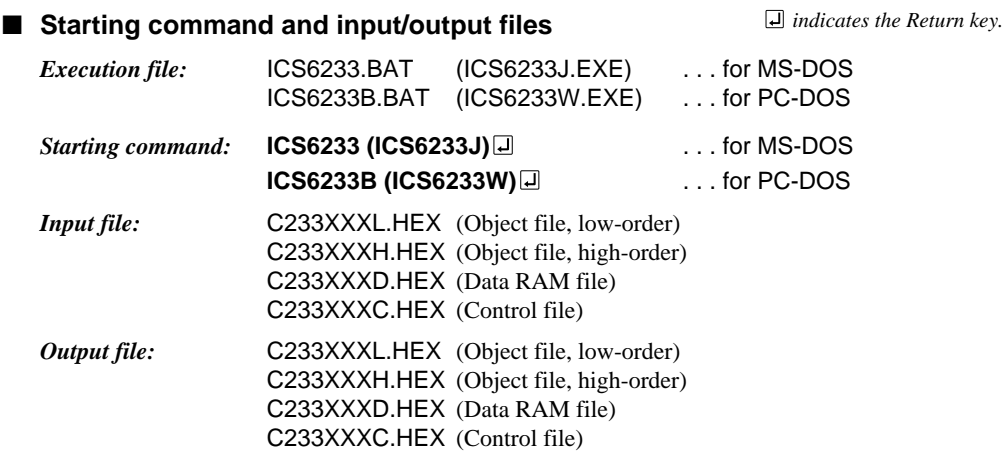

#### ■ **Display example**

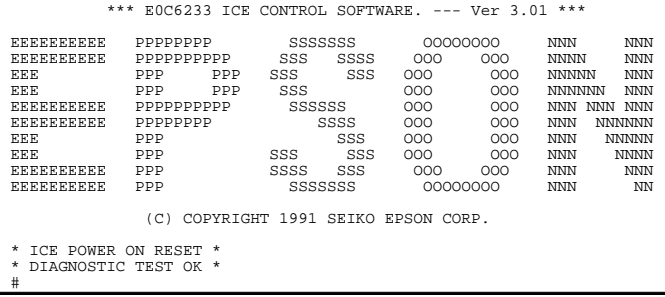

#### *Start-up message*

When ICS6233 is started, the start-up message is displayed, and a self-test is automatically performed. ICS6233 commands are awaited when the program is properly loaded and the # mark is displayed.

Debugging can be done by entering command after the # mark. The ICS6233 program is terminated by entering the Q (Quit) command.

#### Note Confirm that the cables connected properly, then operate the ICS6233.

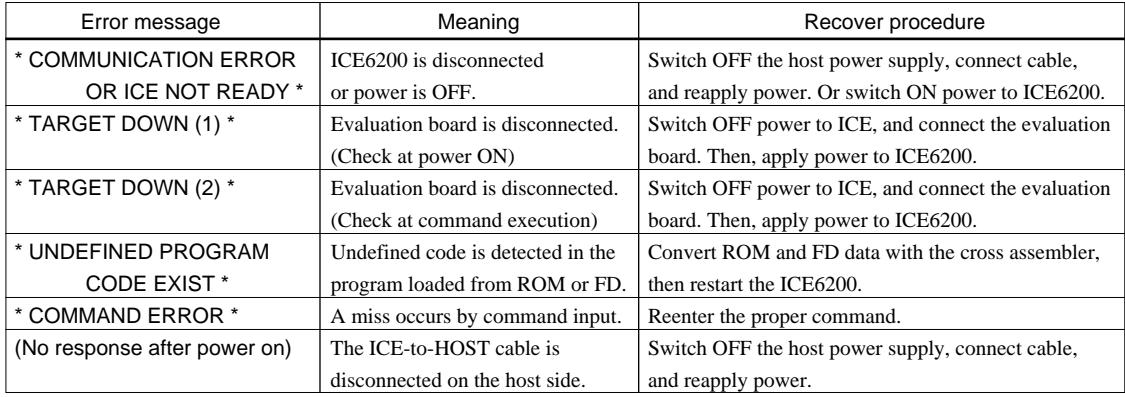

#### ■ **Error messages**

## ■ **ICE6200 commands**

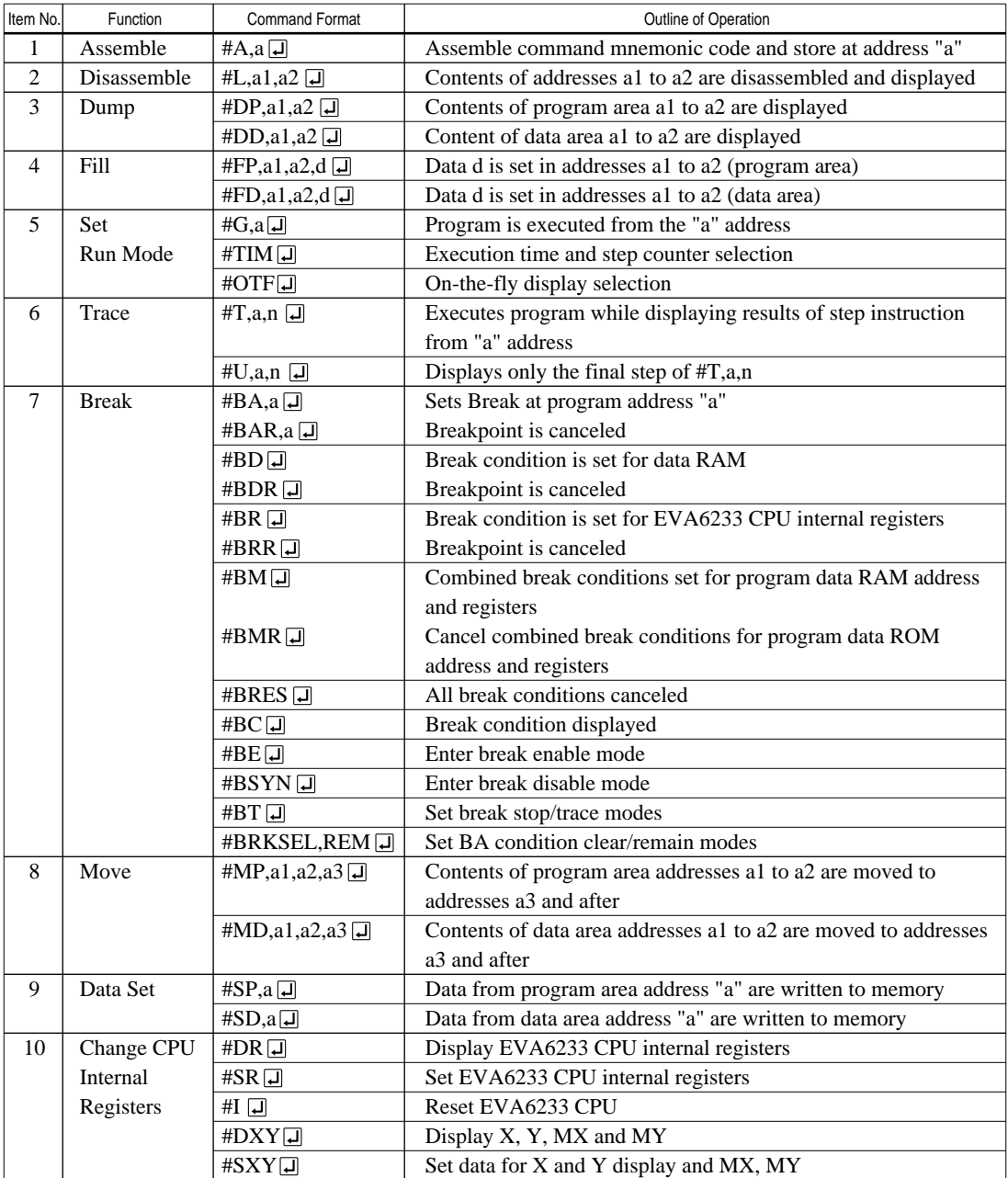

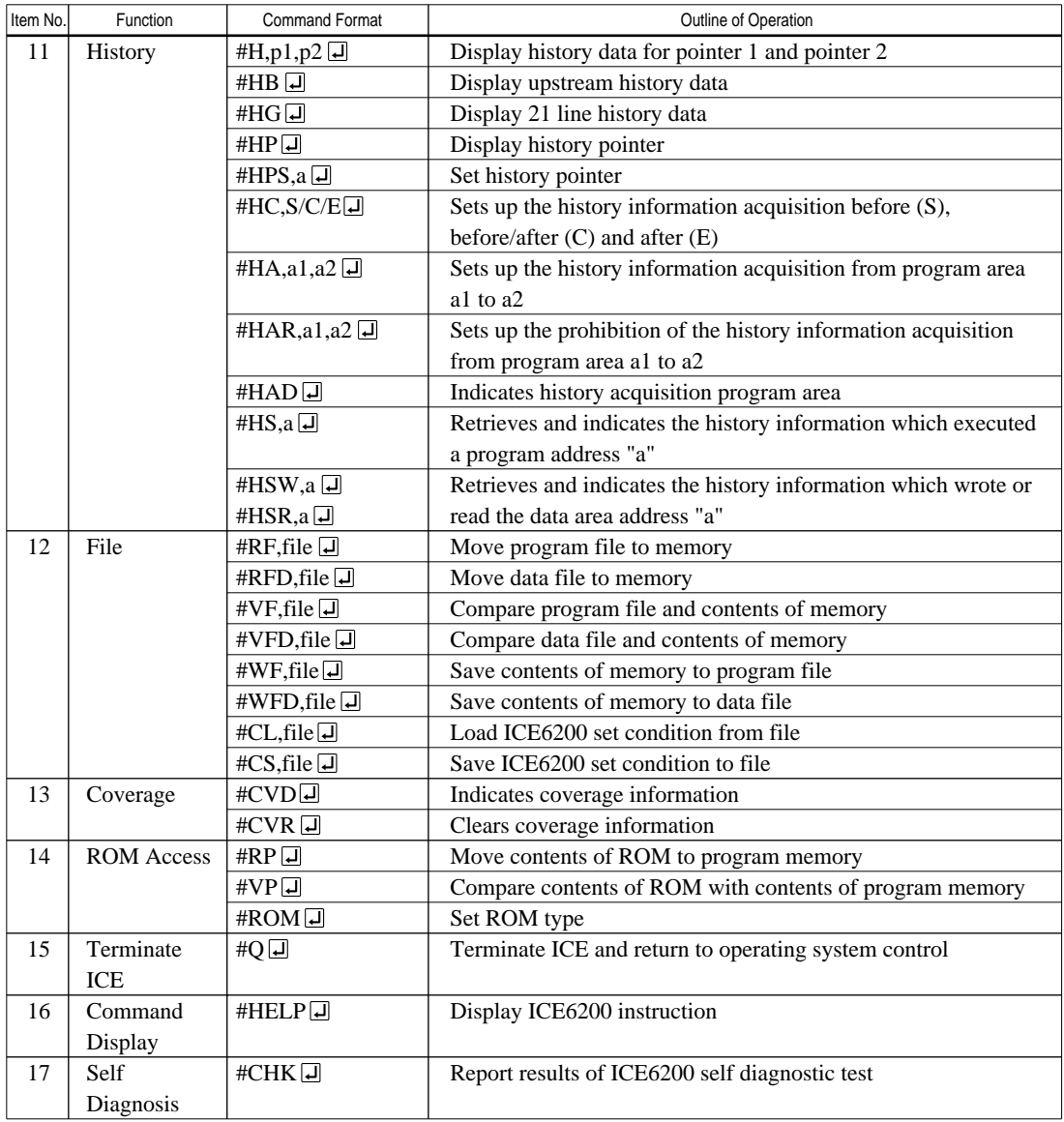

 $\square$  means press the RETURN key.

# *7 MASK DATA CHECKER MDC6233*

# *7.1 MDC6233 Outline*

The Mask Data Checker MDC6233 is a software tool which checks the program data (C233XXXH.HEX and C233XXXL.HEX) and option data (C233XXXF.DOC and C233XXXS.DOC) created by the user and creates the data file (C6233XXX.PAn) for generating mask patterns. The user must send the file generated through this software tool to Seiko Epson.

Moreover, MDC6233 has the capability to restore the generated data file (C6233XXX.PA0) to the original file format .

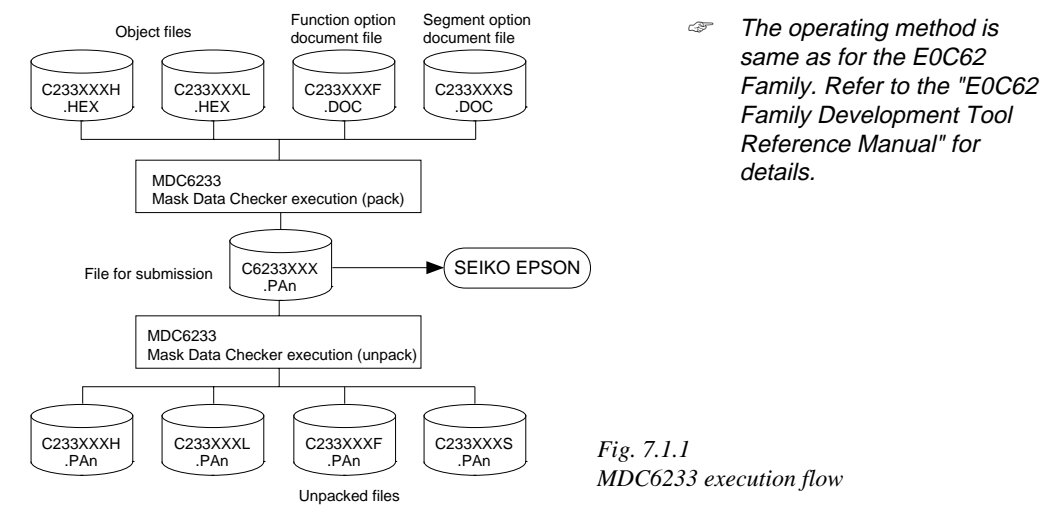

# *7.2 MDC6233 Quick Reference*

## ■ Starting command and input/output files

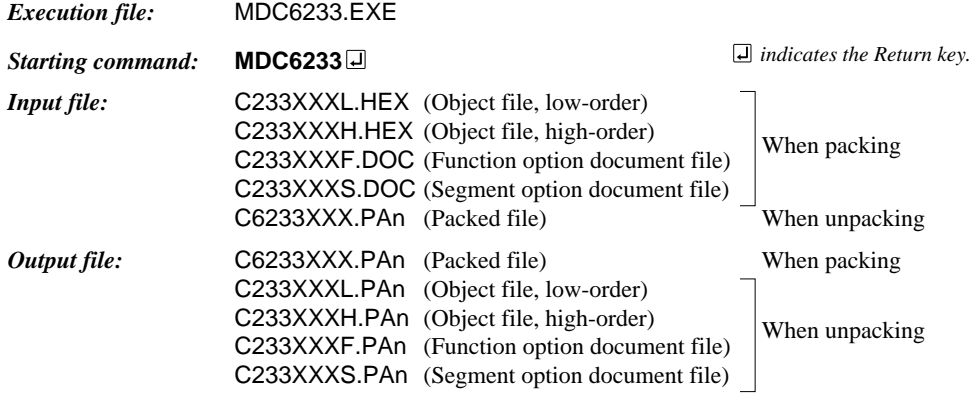

#### ■ **Display examples**

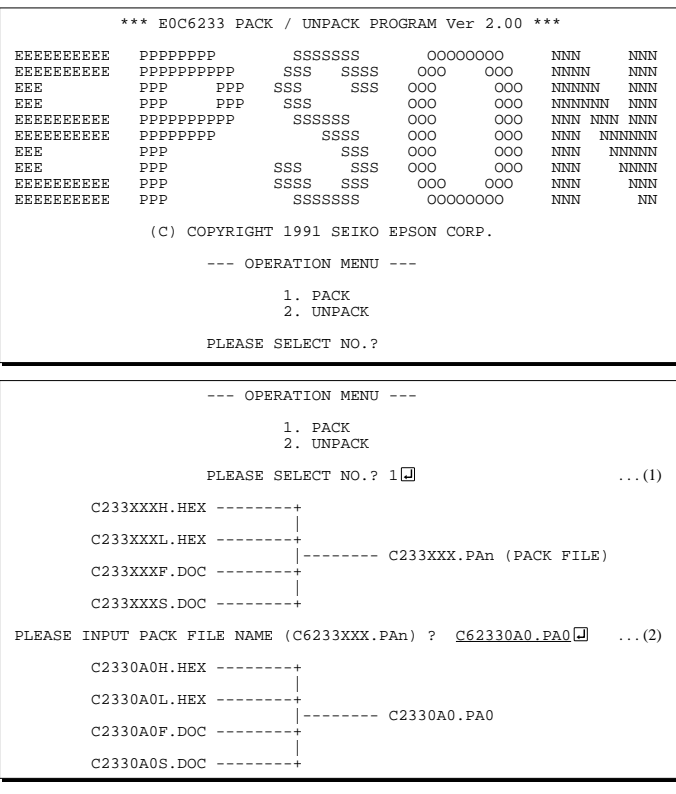

#### *Start-up message*

When MDC6233 is started, the start-up message and operation menu are displayed. Here, the user is prompted to select operation options.

#### *Packing of data*

- (1) Select "1" in the operation menu.
- (2) Enter the file name. After submitting the data to Seiko Epson and there is a need to re-submit the data, increase the numeric value of "n" by one when the input is made. (Example: When re-submitting data after "C6233XXX.PA0" has been submitted, the pack file name should be entered as "C6233XXX.PA1".)

With this, the mask file (C6233XXX.PAn) is generated, and the MDC6233 program will be terminated.

Submit this file to Seiko Epson.

Note Don't use the data generated with the -N option of the Cross Assembler (ASM6233) as program data. If the program data generated with the -N option of the Cross Assembler is packed, following message is displayed.

 --- OPERATION MENU --- 1. PACK 2. UNPACK PLEASE SELECT NO.?  $2\Box$  ... (1) PLEASE INPUT PACKED FILE NAME  $(C6233XXX.PAn)$  ?  $\underline{C62330A0.PA0}$  ...(2) +-------- C2330A0H.PA0 | +-------- C2330A0L.PA0 C62330A0.PA0 --------| +-------- C2330A0F.PA0 | |<br>+-------- C2330A0S.PA0

HEX DATA ERROR : DATA (NO FFh)

#### *Unpacking of data*

(1) Select "1" in the operation menu. (2) Enter the packed file name.

With this, the mask data file (C6233XXX.PAn) is restored to the original file format, and the MDC6233 program will be terminated.

Since the extension of the file name remains as "PAn", it must be renamed back to its original form ("HEX" and "DOC") in order to re-debug or modify the restored file.

## ■ **Error messages**

## *Program data error*

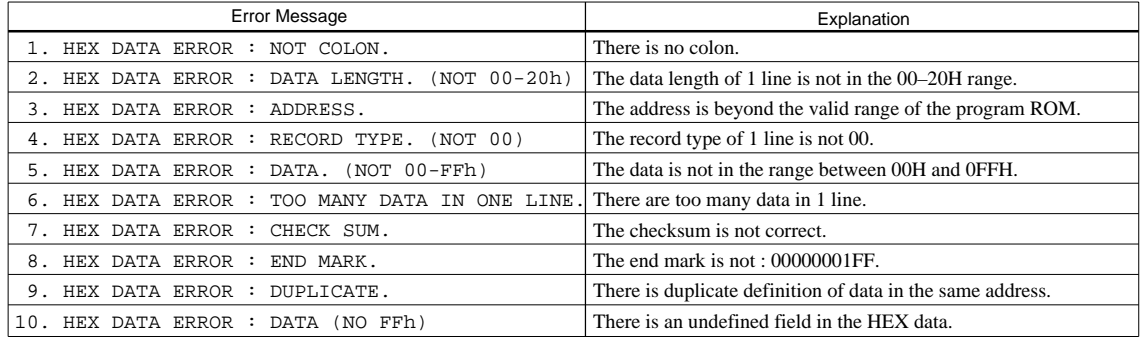

#### *Function option data error*

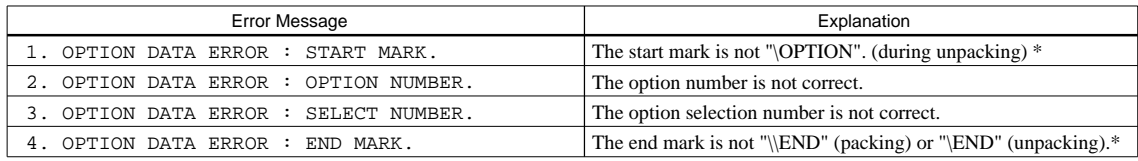

### *Segment option data error*

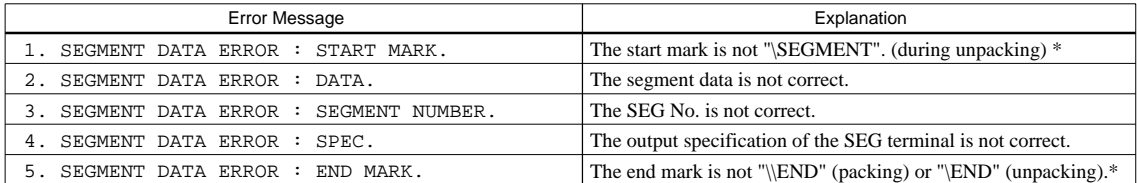

#### *File error*

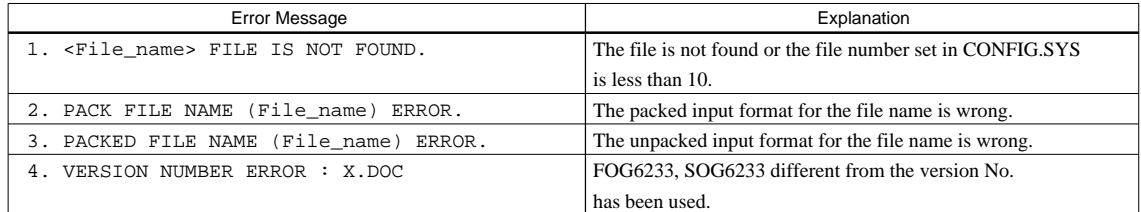

## *System error*

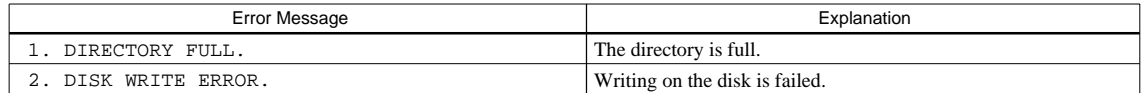

*\** / sometimes appears as ¥, depending on the personal computer being used.

# *APPENDIX A. E0C6233 INSTRUCTION SET*

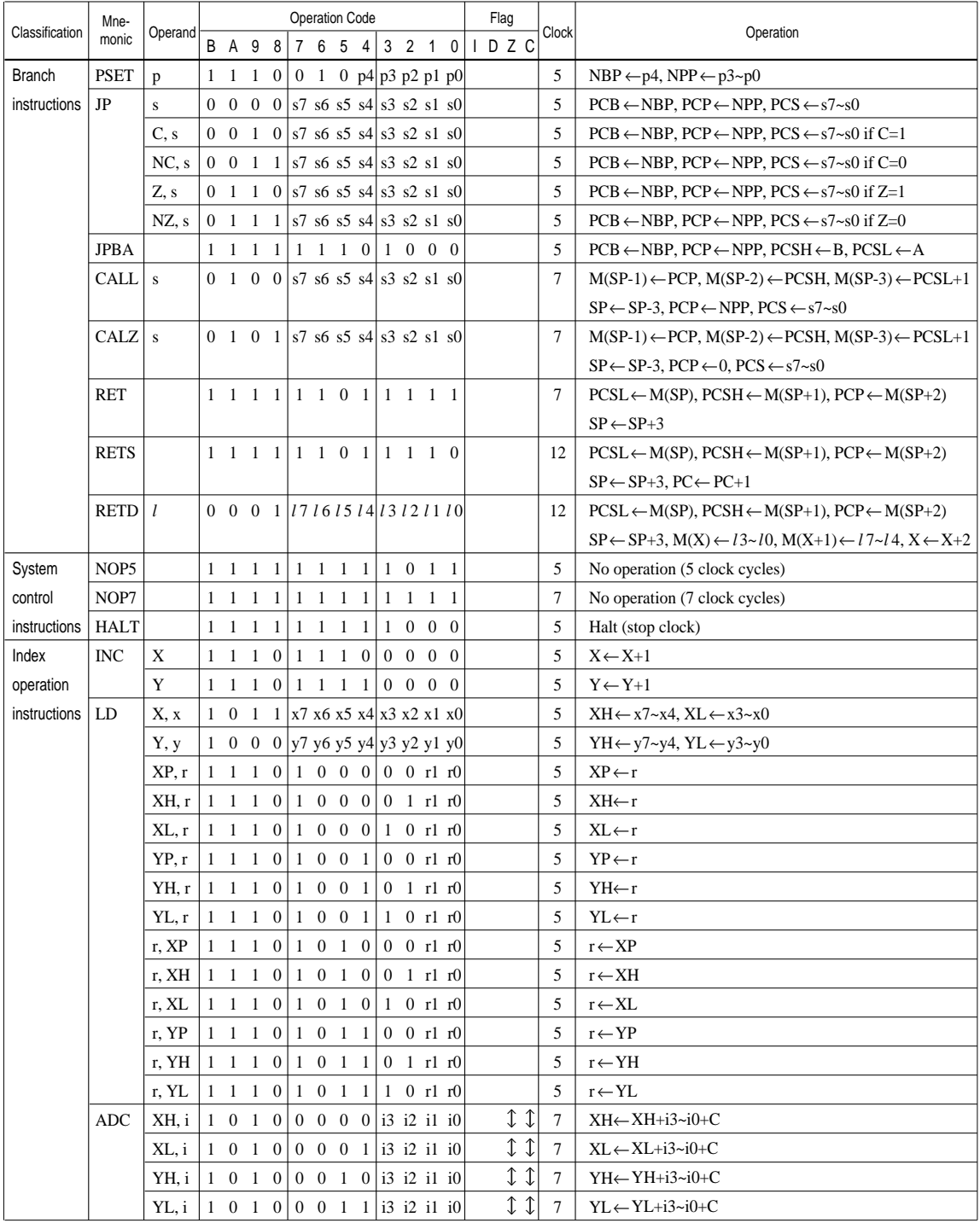

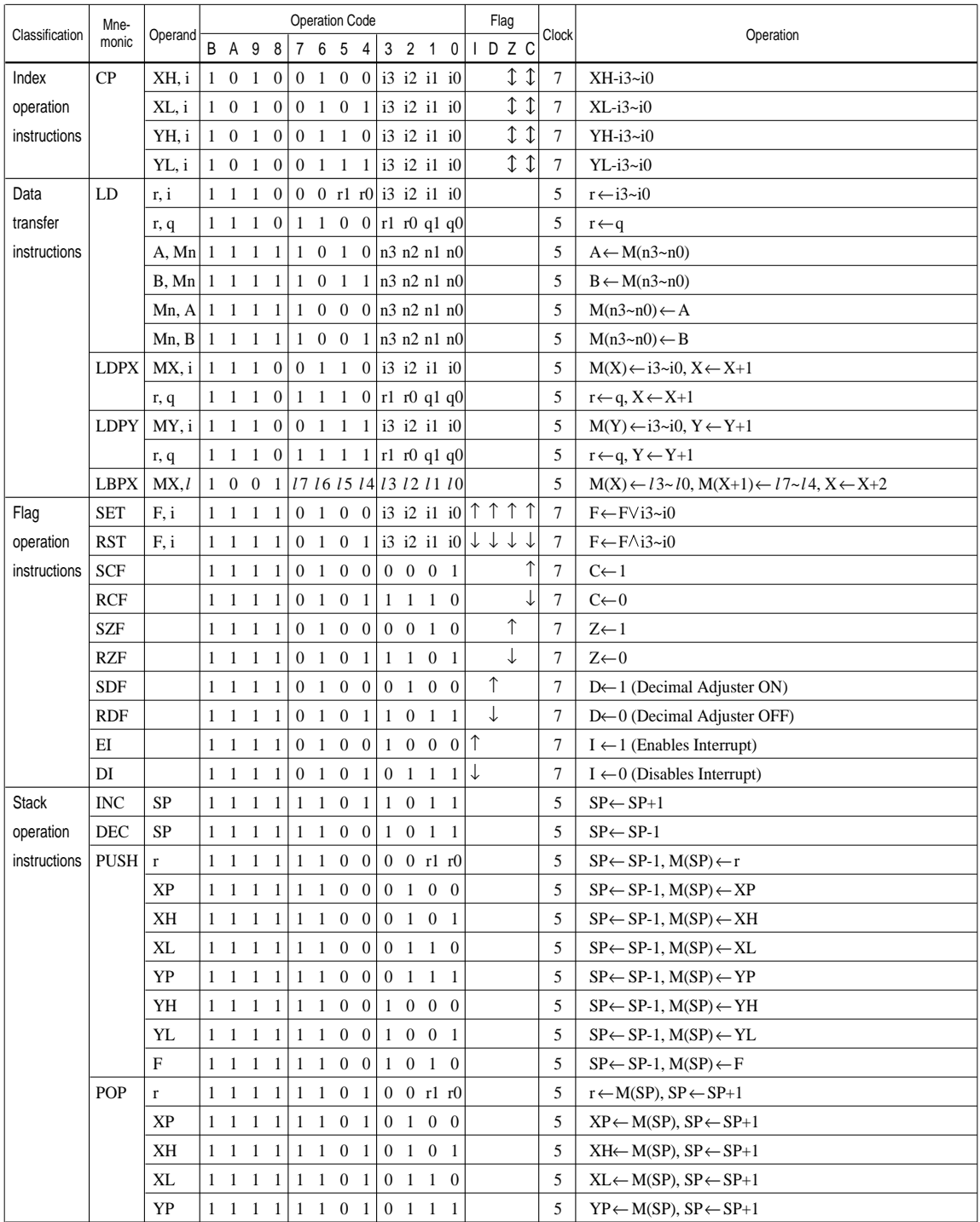

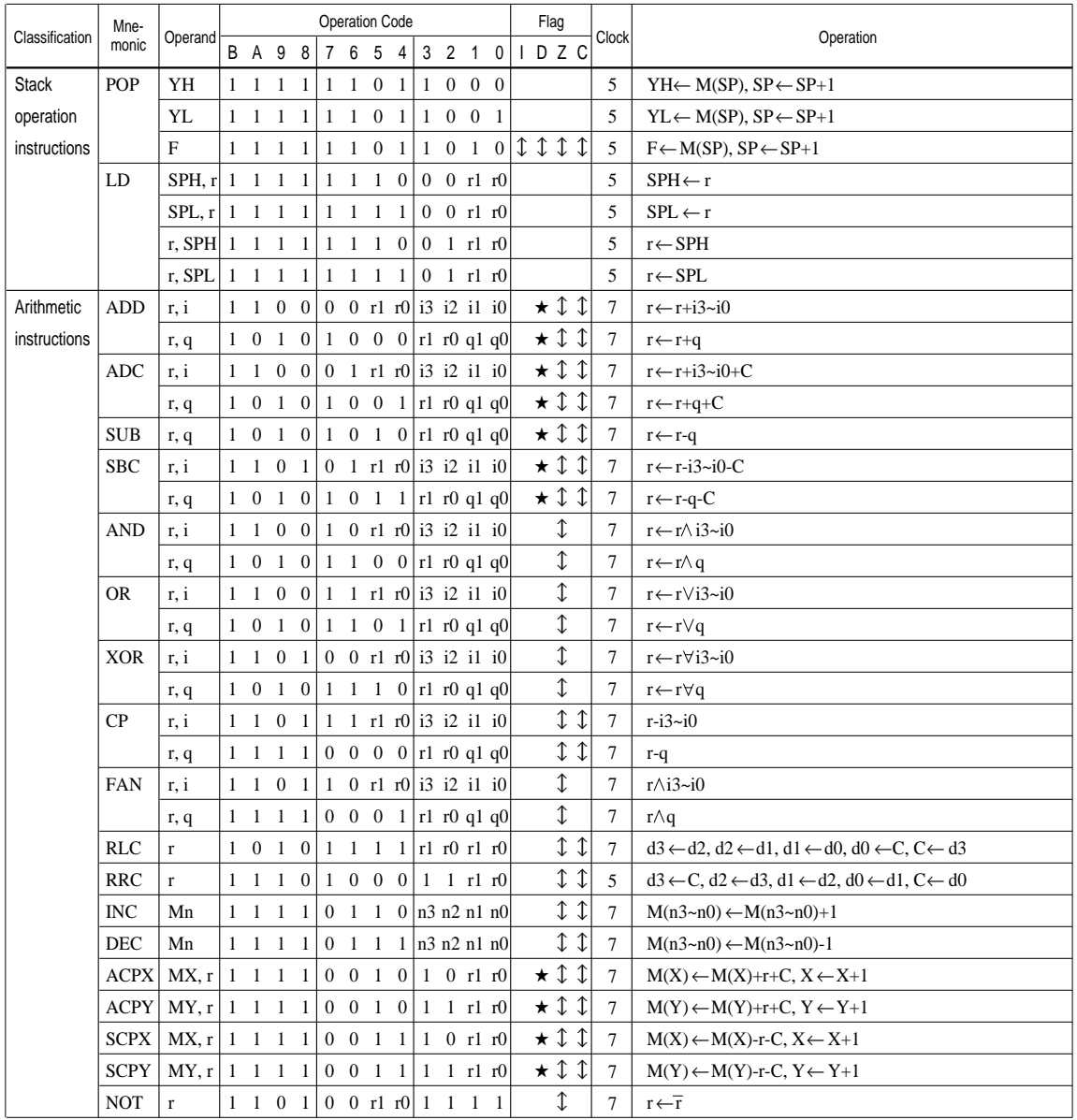

Abbreviations used in the explanations have the following meanings.

#### *Symbols associated with registers and memory*

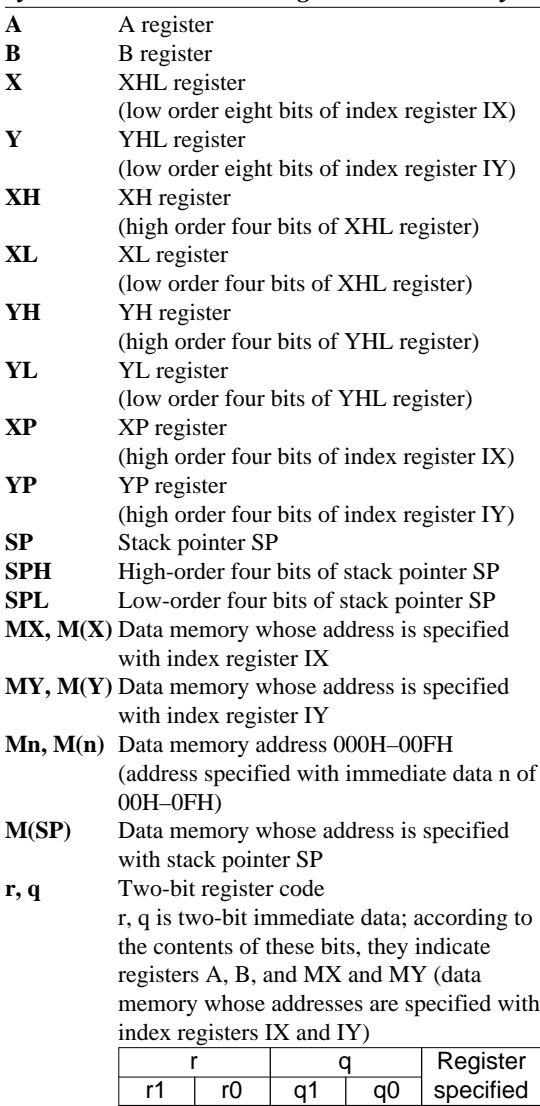

 $0 \quad 0 \quad 0 \quad 0 \quad 0$ 0 | 1 | 0 | 1 | B 1 0 1 0 MX 1 | 1 | 1 | 1 | MY

## **PCB** Program counter bank<br>**PCP** Program counter page Program counter page

**NBP** New bank pointer<br>**NPP** New page pointer **NPP** New page pointer<br>**PCB** Program counter b

**PCS** Program counter step<br>**PCSH** Four high order bits of **PCSH** Four high order bits of PCS<br>**PCSL** Four low order bits of PCS

*Symbols associated with program counter*

Four low order bits of PCS

#### *Symbols associated with flags*

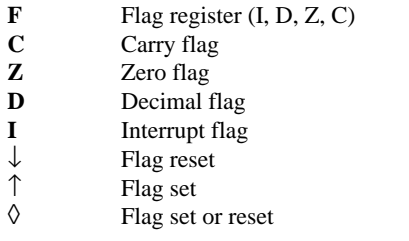

#### *Associated with immediate data*

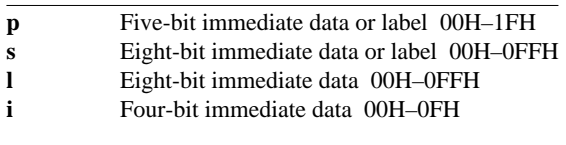

#### *Associated with arithmetic and other operations*

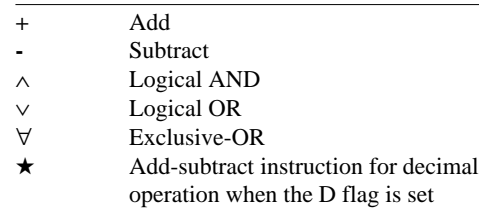

# *APPENDIX B. E0C6233 RAM MAP*

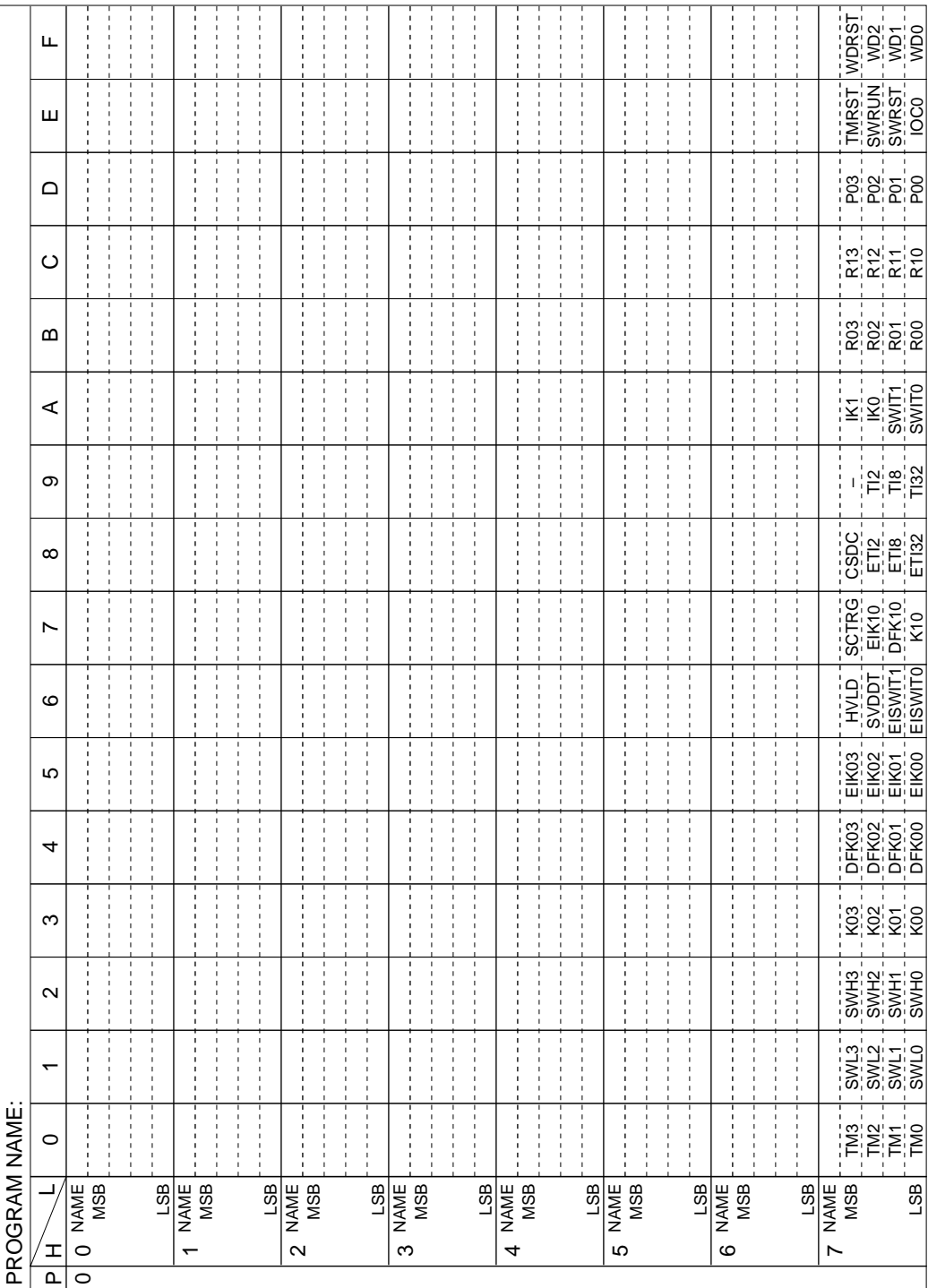

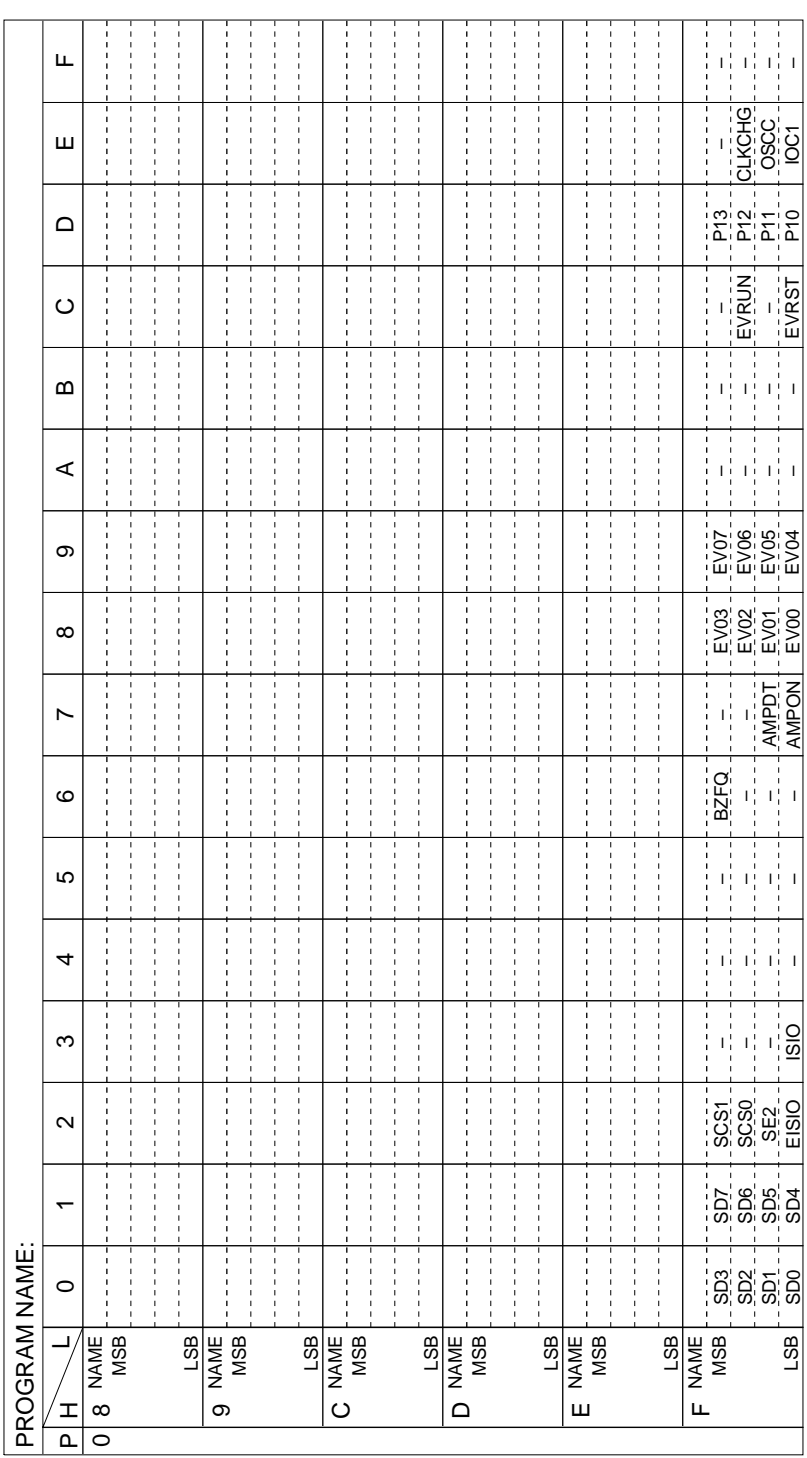

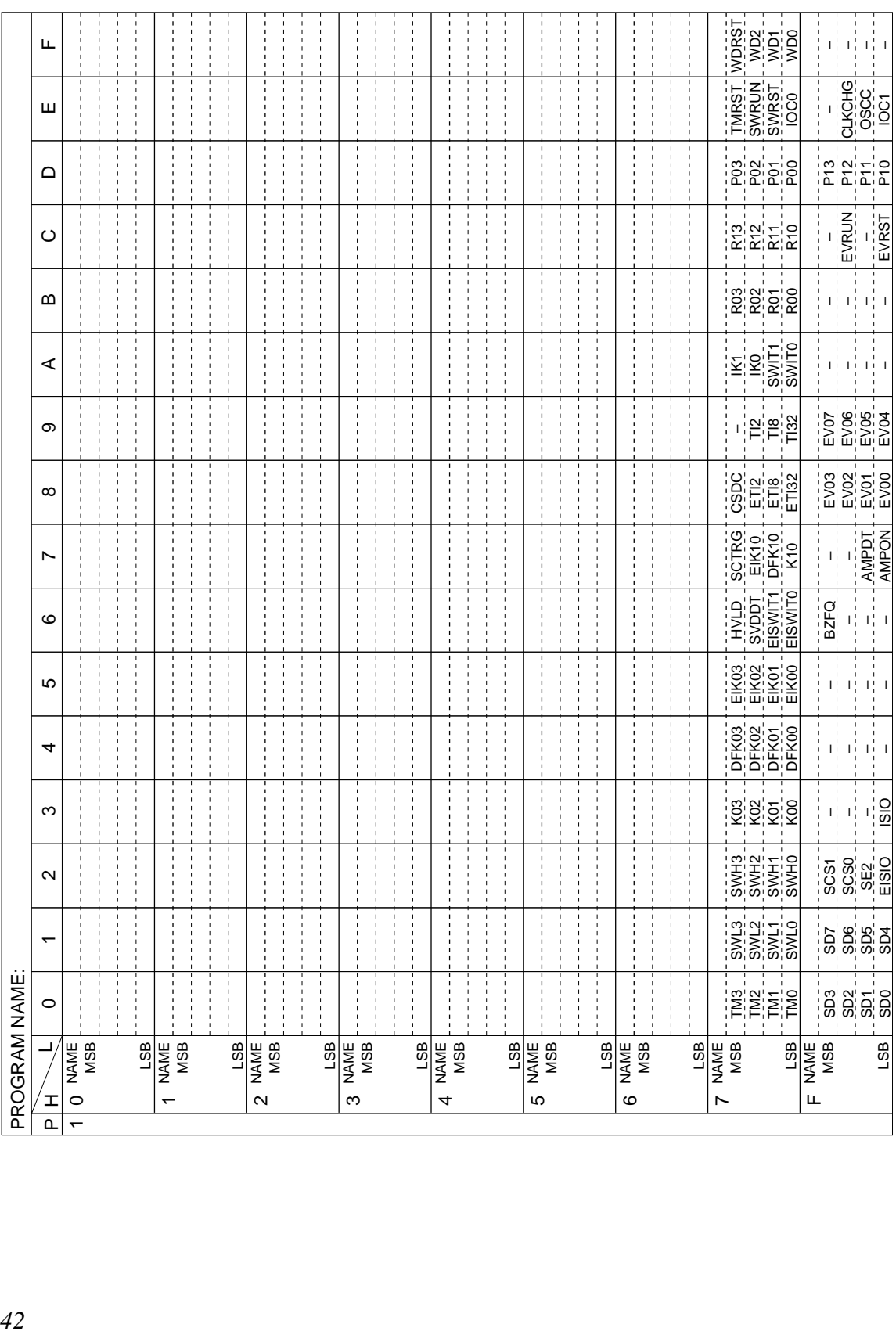

# *APPENDIX C. E0C6233 I/O MEMORY MAP*

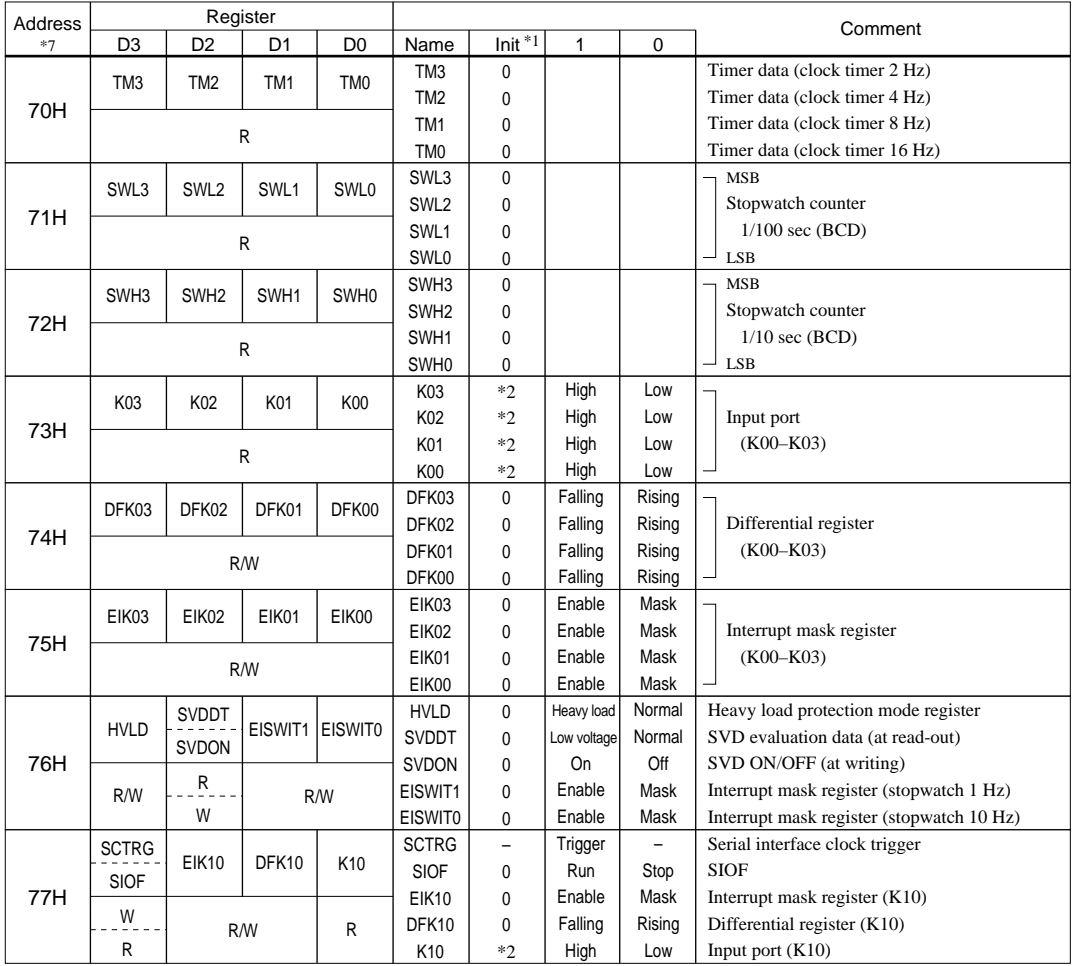

### *Remarks*

- \*1 Initial value following initial reset
- \*2 Not set in the circuit
- \*3 Undefined
- \*4 Reset (0) immediately after being read
- \*5 Always "0" when being read
- \*6 Refer to the "E0C6233 Technical Manual"
- \*7 Page switching in I/O memory is not necessary

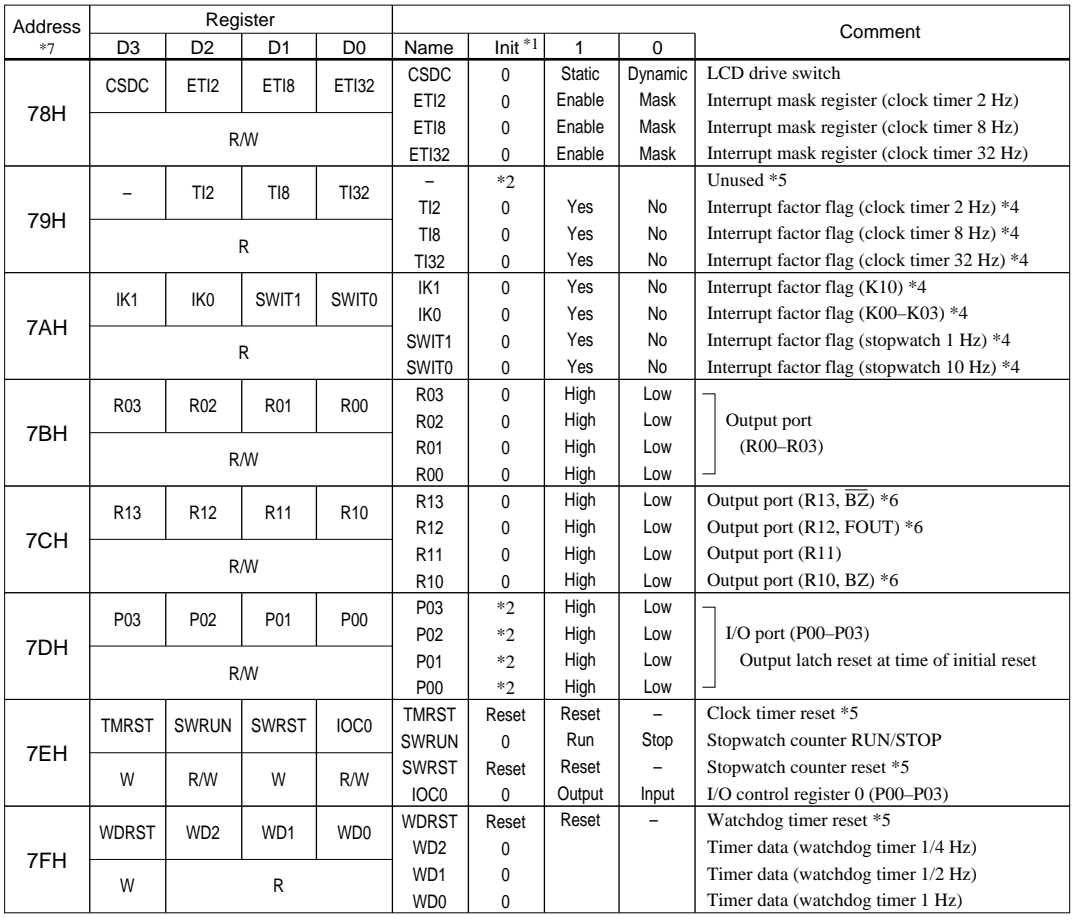

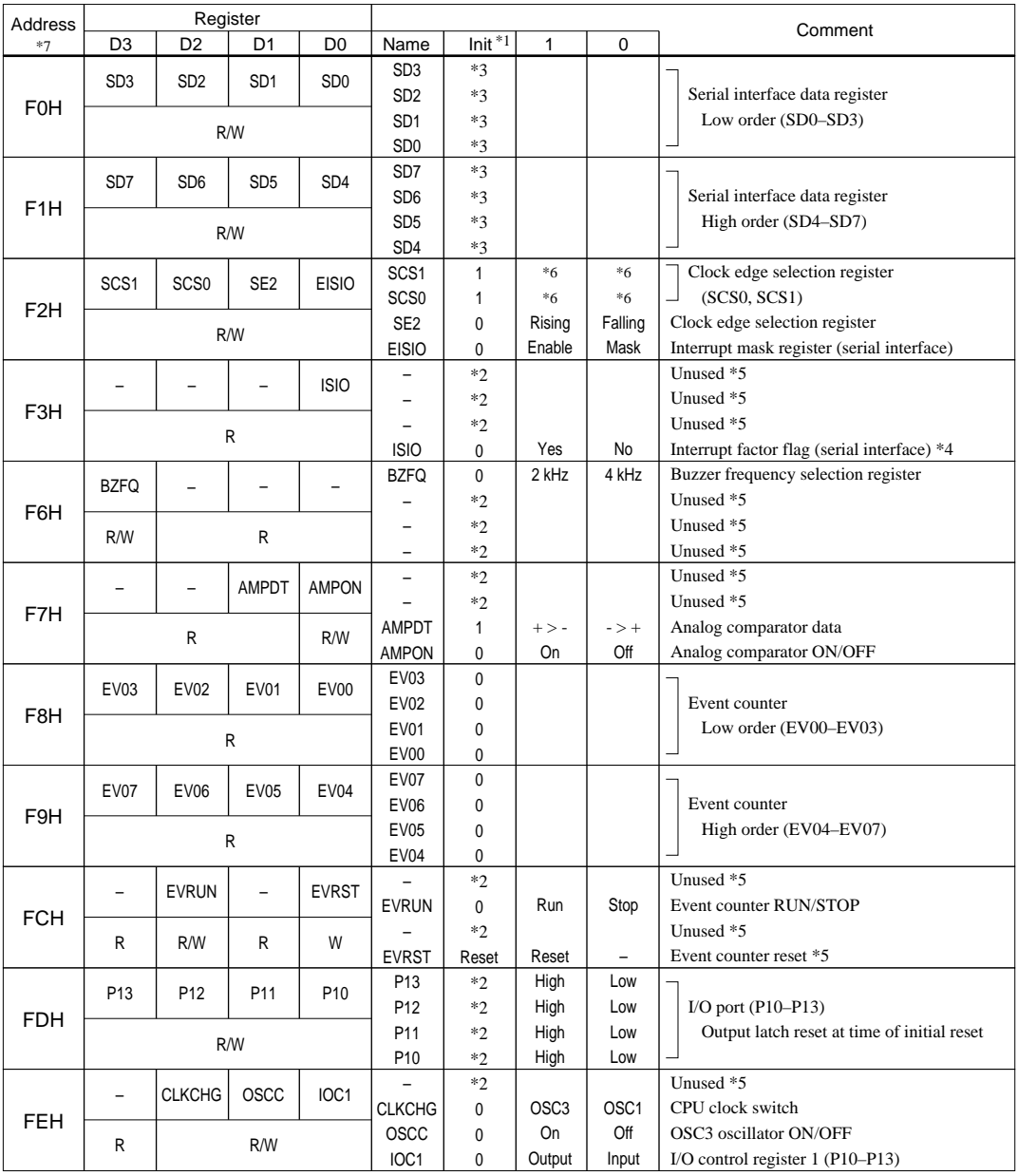

# *APPENDIX D. TROUBLESHOOTING*

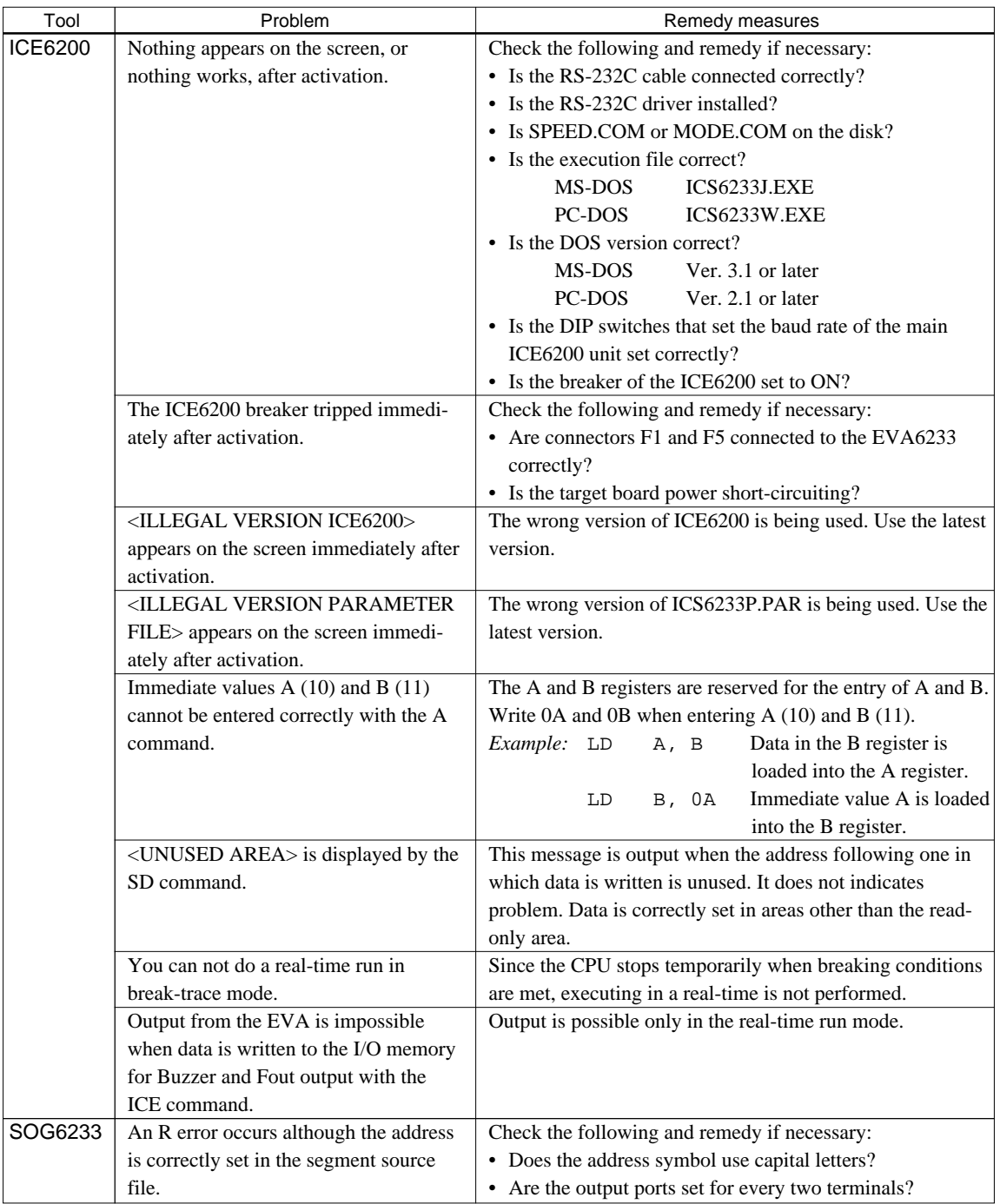

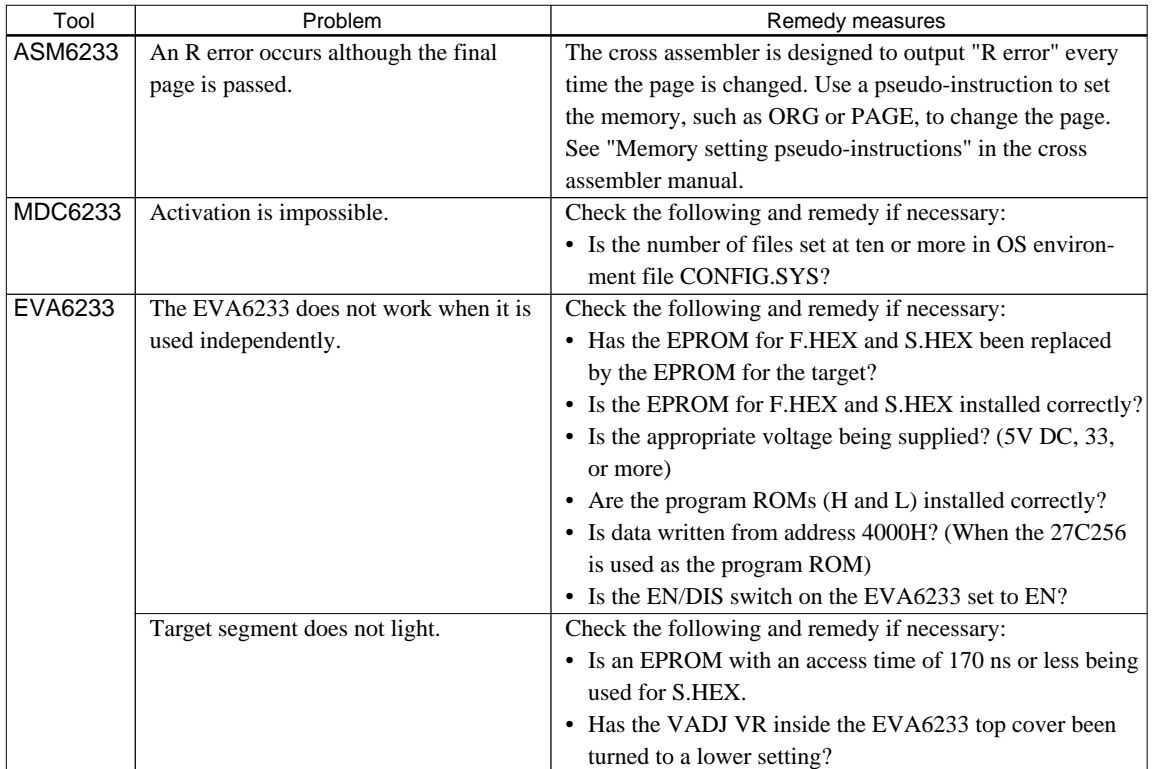

## **International Sales Operations**

#### **AMERICA**

#### **S-MOS SYSTEMS, INC.**

150 River Oaks Parkway San Jose, CA 95134, U.S.A. Phone: +1-408-922-0200 Fax: +1-408-922-0238 Telex: 176079 SMOS SNJUD

#### **S-MOS SYSTEMS, INC.**

**EASTERN AREA SALES AND TECHNOLOGY CENTER** 301 Edgewater Place, Suite 120 Wakefield, MA 01880, U.S.A. Phone: +1-617-246-3600 Fax: +1-617-246-5443

#### **S-MOS SYSTEMS, INC. SOUTH EASTERN AREA SALES AND TECHNOLOGY CENTER** 4300 Six Forks Road, Suite 430 Raleigh, NC 27609, U.S.A.

Phone: +1-919-781-7667 Fax: +1-919-781-6778

#### **S-MOS SYSTEMS, INC.**

**CENTRAL AREA SALES AND TECHNOLOGY CENTER** 1450 E.American Lane, Suite 1550 Schaumburg, IL 60173, U.S.A. Phone: +1-847-517-7667 Fax: +1-847-517-7601

## **EUROPE**

#### - HEADQUARTERS - **EPSON EUROPE ELECTRONICS GmbH** Riesstrasse 15

80992 Muenchen, GERMANY Phone : +49-(0)89-14005-0 Fax : +49-(0)89-14005-110

#### - GERMANY - **EPSON EUROPE ELECTRONICS GmbH SALES OFFICE**

Breidenbachstrasse 46 D-51373 Leverkusen, GERMANY Phone : +49-(0)214-83070-0 Fax : +49-(0)214-83070-10

#### - UNITED KINGDOM - **EPSON EUROPE ELECTRONICS GmbH UK BRANCH OFFICE**

G6 Doncastle House, Doncastle Road Bracknell, Berkshire RG12 8PE, ENGLAND Phone: +44-(0)1344-381700 Fax: +44-(0)1344-381701

#### - FRANCE -

#### **EPSON EUROPE ELECTRONICS GmbH FRENCH BRANCH OFFICE**

1 Avenue de l' Atlantique, LP 915 Les Conquerants Z.A. de Courtaboeuf 2, F-91976 Les Ulis Cedex, FRANCE Phone: +33-(0)1-64862350 Fax: +33-(0)1-64862355

#### **ASIA**

- HONG KONG, CHINA - **EPSON HONG KONG LTD.** 20/F., Harbour Centre, 25 Harbour Road Wanchai, HONG KONG<br>Phone: +852-2585-4600 Fax: +852-2827-4346 Telex: 65542 EPSCO HX

#### - CHINA -

**SHANGHAI EPSON ELECTRONICS CO., LTD.** 4F, Bldg., 27, No. 69, Gui Jing Road Caohejing, Shanghai, CHINA Phone: 21-6485-5552 Fax: 21-6485-0775

#### - TAIWAN, R.O.C. -

**EPSON TAIWAN TECHNOLOGY & TRADING LTD.** 10F, No. 287,Nanking East Road, Sec. 3 Taipei, TAIWAN, R.O.C. Phone: 02-2717-7360 Fax: 02-2712-9164 Telex: 24444 EPSONTB

#### **EPSON TAIWAN TECHNOLOGY & TRADING LTD. HSINCHU OFFICE**

13F-3,No.295,Kuang-Fu Road,Sec.2 HsinChu 300,TAIWAN,R.O.C. Phone: 03-573-9900 Fax: 03-573-9169

#### - SINGAPORE -

#### **EPSON SINGAPORE PTE., LTD.**

No. 1 Temasek Avenue, #36-00 Millenia Tower, SINGAPORE 039192 Phone: +65-337-7911 Fax: +65-334-2716

#### - KOREA - **SEIKO EPSON CORPORATION KOREA OFFICE**

10F, KLI 63 Bldg., 60 Yoido-Dong Youngdeungpo-Ku, Seoul, 150-010, KOREA Phone: 02-784-6027 Fax: 02-767-3677

#### - JAPAN - **SEIKO EPSON CORPORATION ELECTRONIC DEVICES MARKETING DIVISION**

#### **Electronic Device Marketing Department**

**IC Marketing & Engineering Group** 421-8, Hino, Hino-shi, Tokyo 191-8501, JAPAN Phone: +81-(0)42-587-5816 Fax: +81-(0)42-587-5624

#### **ED International Marketing Department I (Europe & U.S.A.)**

421-8, Hino, Hino-shi, Tokyo 191-8501, JAPAN Phone: +81-(0)42-587-5812 Fax: +81-(0)42-587-5564

**ED International Marketing Department II (Asia)** 421-8, Hino, Hino-shi, Tokyo 191-8501, JAPAN Phone: +81-(0)42-587-5814 Fax: +81-(0)42-587-5110

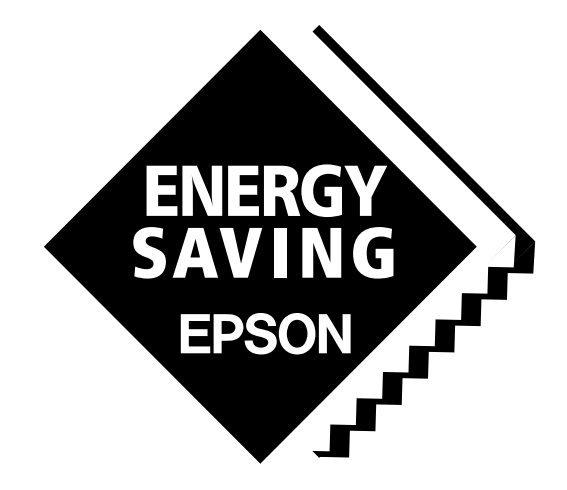

In pursuit of **"Saving" Technology**, Epson electronic devices. Our lineup of semiconductors, liquid crystal displays and quartz devices assists in creating the products of our customers' dreams. **Epson IS energy savings**.

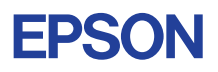

## **SEIKO EPSON CORPORATION ELECTRONIC DEVICES MARKETING DIVISION**

■ Electronic devices information on the Epson WWW server